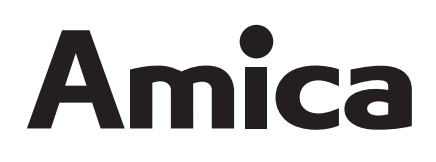

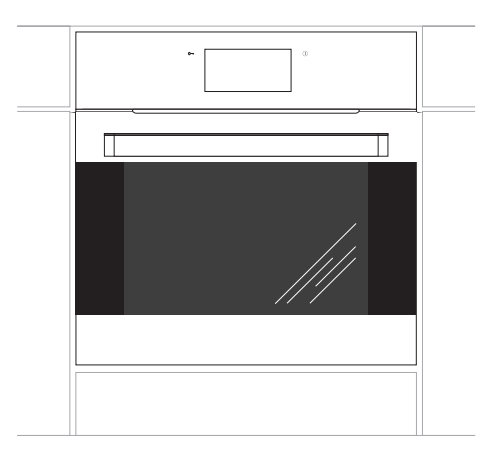

10203.3TiDbSoLbBtJVQSm 10203.3TiPrDbSoLbBtJVSm

# **INSTRUKCJA OBSŁUGI**

## **PIEKARNIKA ELEKTRYCZNEGO DO ZABUDOWY**

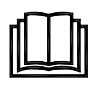

*Piekarnik uruchamiać dopiero po przeczytaniu tej instrukcji*

IO-CBI-0157 / 8064843 (03.2018 / v7)

### **SZANOWNY KLIENCIE,**

*Piekarnik Amica to połączenie wyjątkowej łatwości obsługi i doskonałej efektywności. Po przeczytaniu instrukcji, obsługa piekarnika nie będzie problemem.*

*Piekarnik, który opuścił fabrykę był dokładnie sprawdzony przed zapakowaniem pod względem bezpieczeństwa i funkcjonalności na stanowiskach kontrolnych.*

*Prosimy Państwa o uważną lekturę instrukcji obsługi przed uruchomieniem urządzenia. Przestrzeganie zawartych w niej wskazówek uchroni Państwa przed niewłaściwym użytkowaniem.*

*Instrukcję należy zachować i przechowywać tak, aby mieć ją zawsze pod ręką. Należy dokładnie przestrzegać instrukcji obsługi w celu uniknięcia nieszczęśliwych wypadków.*

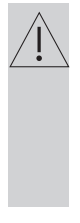

#### *Uwaga!*

*Piekarnik obsługiwać tylko po zapoznaniu się z niniejszeją instrukcją.*

*Piekarnik przeznaczony jest wyłącznie do użytku domowego.*

*Producent zastrzega sobie możliwość dokonywania zmian niewpływających na działanie urządzenia.*

*Masz wątpliwości? Nie wszystko, co przeczytałeś w instrukcji jest zrozumiałe zadzwoń do Centrum Serwisowego, gdzie uzyskasz wszechstronną pomoc. tel. 801 801 800*

### **SPIS TREŚCI**

n.

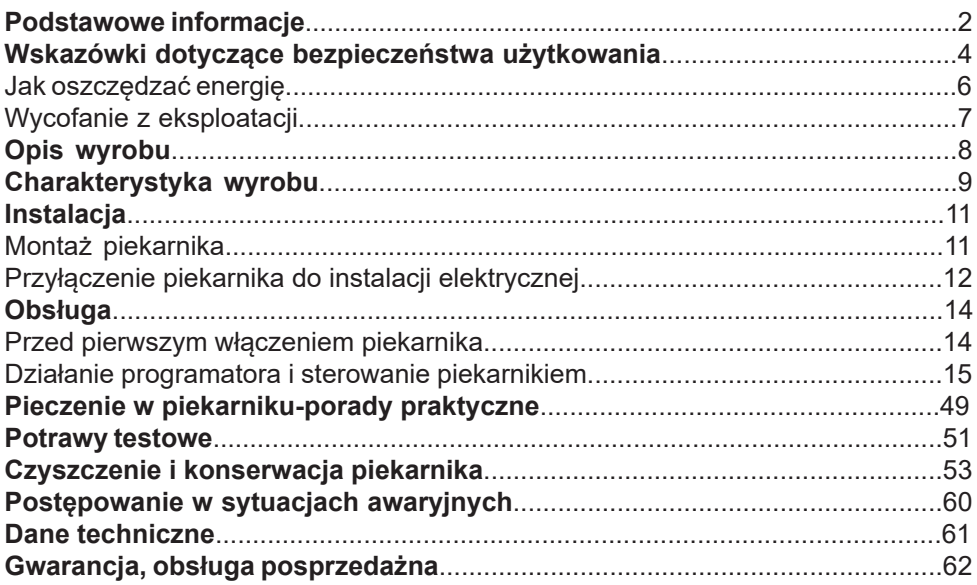

### **WSKAZÓWKI DOTYCZĄCE BEZPIECZEŃSTWA UŻYTKOWANIA**

**Uwaga**.Urządzenie i jego dostępne części stają się gorące podczas użycia. Możliwość dotknięcia elementów grzejnych powinno być objęte szczególną troską. Dzieci poniżej 8 roku życia powinny trzymać się z daleka, chyba że są pod stałą opieką.

Niniejszy sprzęt może być używany przez dzieci w wieku od 8 lat i wyżej i osoby z ograniczeniami fizycznymi, czuciowymi albo umysłowymi albo brakiem doświadczenia i wiedzy, jeśli odbywa się pod nadzorem lub zgodnie z instrukcją użytkowania sprzętu, przekazanej przez osoby odpowiadające za ich bezpieczeństwo. Należy zwracać uwagę na dzieci, aby nie bawiły się sprzętem. Sprzątanie i czynności obsługowe nie powinny być robione przez dzieci bez nadzoru.

Podczas użytkowania sprzęt staje się gorący. Zaleca się zachowanie ostrożności, aby unikać dotykania gorących elementów wewnątrz piekarnika.

Dostępne części mogą stać się gorące podczas użytkowania. Zaleca się trzymanie małych dzieci z dala od urządzenia.

**Uwaga**. Nie używać szorstkich środków czyszczących lub ostrych metalowych przedmiotów do czyszczenia szkła drzwi, gdyż mogą porysować powierzchnię, co może doprowadzić do popękania szkła.

**Uwaga**. Aby uniknąć możliwości porażenia prądem elektrycznym, przed wymianą lampki należy upewnić się, czy sprzęt jest wyłączony.

### **WSKAZÓWKI DOTYCZĄCE BEZPIECZEŃSTWA UŻYTKOWANIA**

Należy używać wyłącznie sondy temperaturowej stanowiącej wyposażenie piekarnika.

Podczas procesu czyszczenia pyrolitycznego piekarnik może osiagnąć bardzo wysokie temperatury, z tego powodu zewnętrzne powierzchnie piekarnika mogą nagrzać się bardziej niż zazwyczaj, dlatego należy zadbać o to, aby dzieci nie znajdowały się wówczas w pobliżu piekarnika.

Do czyszczenia piekarnika nie wolno używać sprzętu do czyszczenia parą.

Niebezpieczeństwo poparzenia! Podczas otwierania drzwi piekarnika może wydostawać się gorąca para. W trakcie lub po zakończeniu gotowania należy ostrożnie otwierać drzwi piekarnika. Przy otwieraniu nie nachylać się nad drzwiami. Należy pamiętać, że para w zależności od temperatury może być niewidoczna.

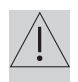

- l Należy, zwrócić uwagę, ażeby drobny sprzęt gospodarstwa domowego wraz z przewodami nie dotykał bezpośrednio do rozgrzanego piekarnika, gdyż izolacja tego sprzętu nie jest odporna na działanie wysokich temperatur.
- $\bullet$  Nie należy pozostawiać piekarnika bez nadzoru podczas pieczenia. Oleje i tłuszcze mogą ulec zapaleniu wskutek przegrzania.
- l Nie należy stawiać na otwartych drzwiach piekarnika naczyń o masie przekraczającej 15 kg.
- $\bullet$  Zabrania się użytkowania piekarnika niesprawnego technicznie. Wszelkie usterki mogą być usuwane wyłącznie przez osobę posiadającą stosowne uprawnienia.
- W każdej sytuacji spowodowanej usterką techniczną, należy bezwzględnie odłączyć zasilanie elektryczne piekarnika.
- $\bullet$  Urządzenie może być stosowane wyłącznie do celów, do jakich zostało zaprojektowane. Wszelkie inne zastosowania ( np. ogrzewanie pomieszczeń) należy uznać za niewłaściwe i niebezpieczne.

### **JAK OSZCZĘDZAĆ ENERGIĘ**

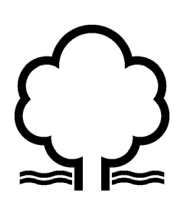

Kto korzysta z energii w sposób odpowiedzialny, chroni nie tylko domowy budżet, lecz działa świadomie na rzecz środowiska naturalnego. Dlatego pomóżmy, oszczędzajmy

energię elektryczną! A czyni się to w następujący sposób:

#### $\bullet$ **Unikanie niepotrzebnego "zaglądania do przygotowywanych potraw".**

Nie otwierać niepotrzebnie często drzwi piekarnika.

#### l**Używanie piekarnika tylko w przypadku większych ilości potraw.**

Mięso o wadze do 1 kG daje się przyrządzić oszczędniej w garnku na płycie kuchennej.

#### l**Wykorzystanie ciepła resztkowego piekarnika.**

W przypadku czasów przyrządzania dłuższych niż 40 minut bezwzględnie wyłączać piekarnik na 10 minut przed końcem przyrządzania.

> **Uwaga!** W przypadku zastosowania programatora nastawiać odpowiednio krótsze czasy przyrządzania potraw.

l**Staranne zamykanie drzwi piekarnika.**  Ciepło ulatuje poprzez znajdujące się na uszczelkach drzwiczek zabrudzenia. Najlepiej jest usuwać je od razu.

l**Nie wbudowywanie piekarnika w bezpośredniej bliskości chłodziarek/zamrażarek.** Zużycie energii elektrycznej przez nie niepotrzebnie wzrasta.

#### **ROZPAKOWANIE WYCOFANIE Z EKSPLOATACJI**

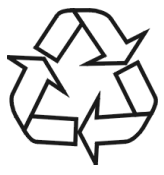

Urządzenie na czas transportu zostało zabezpieczone przed uszkodzeniem przez opakowanie. Po rozpakowaniu urządzenia prosimy Państwa o usunięcie elementów opakowania w sposób nie

zagrażający środowisku.

Wszystkie materiały zastosowane do opakowania są nieszkodliwe dla środowiska naturalnego, w 100% nadają się do odzysku i oznakowano je odpowiednim symbolem.

Uwaga!Materiały opakowaniowe(woreczki polietylenowe, kawałki styropianu itp.) należy w trakcie rozpakowywania trzymać z dala od dzieci.

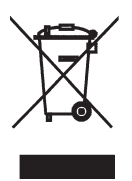

To urządzenie jest oznaczone zgodnie z Dyrektywą Europejską 2012/19/UE oraz polską Ustawą o zużytym sprzęcie elektrycznym i elektronicznym symbolem przekreślonego kontenera na odpady.

Takie oznakowanie informuje, że sprzęt ten, po okresie jego użytkowania nie może być umieszczany łącznie z innymi odpadami pochodzącymi z gospodarstwa domowego. Użytkownik jest zobowiązany do oddania go prowadzącym zbieranie zużytego sprzętu elektrycznego i elektronicznego. Prowadzący zbieranie, w tym lokalne punkty zbiórki, sklepy oraz gminne jednostki, tworzą odpowiedni system umożliwiający oddanie tego sprzętu.

Właściwe postępowanie ze zużytym sprzętem elektrycznym i elektronicznym przyczynia się do uniknięcia szkodliwych dla zdrowia ludzi i środowiska naturalnego konsekwencji, wynikających z obecności składników niebezpiecznych oraz niewłaściwego składowania i przetwarzania takiego sprzętu.

### **OPIS WYROBU**

*Programator elektroniczny*

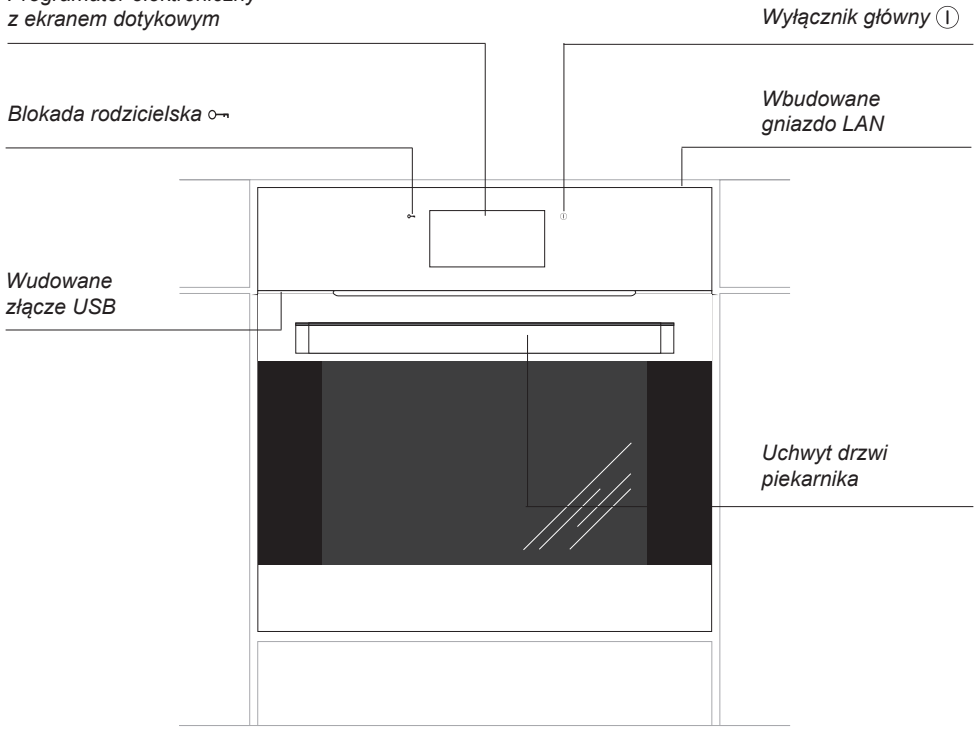

### **CHARAKTERYSTYKA WYROBU**

#### **Tabela dostępnego wyposażenia w zależnosci od modelu**

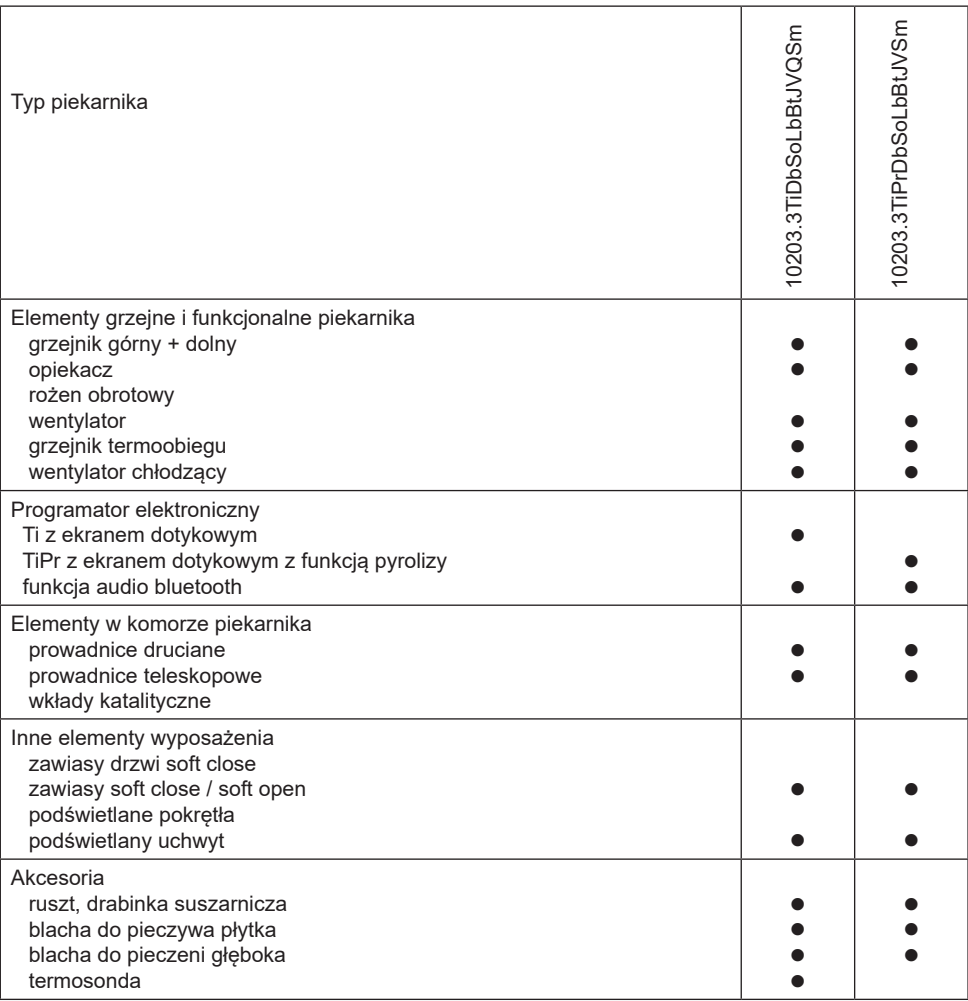

Opis modeli w niniejszej instrukcji obsługi został opracowany na podstawie danych znanych w okresie redagowania tekstu. Przedstawiono w niej wszystkie elementy wyposażenia. Ich obecność w danym modelu zależy od wersji i wyposażenia. Powyższa tabela pozwoli Państwu na dokładne zapoznanie się z wyposażeniem danego modelu.

### **CHARAKTERYSTYKA WYROBU**

Dodatkowe oznaczenia i symbole oznaczają szczegóły *wystroju* kuchni:

- $\bullet$  wykonanie kolorystyczne białe W
- l kolor obudowy piekarnika C, S, Cg, Sm
- $\bullet$  piekarnik w wykonaniu inox X
- l piekarnik z elementami frontu ze szkła lustrzanego Sp
- komora piekarnika w kolorze szarym Q
- komora piekarnika pokryta emalia Aqualytic Qa
- $\bullet$  dwa oświetlenia boczne piekarnika V
- system chłodzenia drzwi J

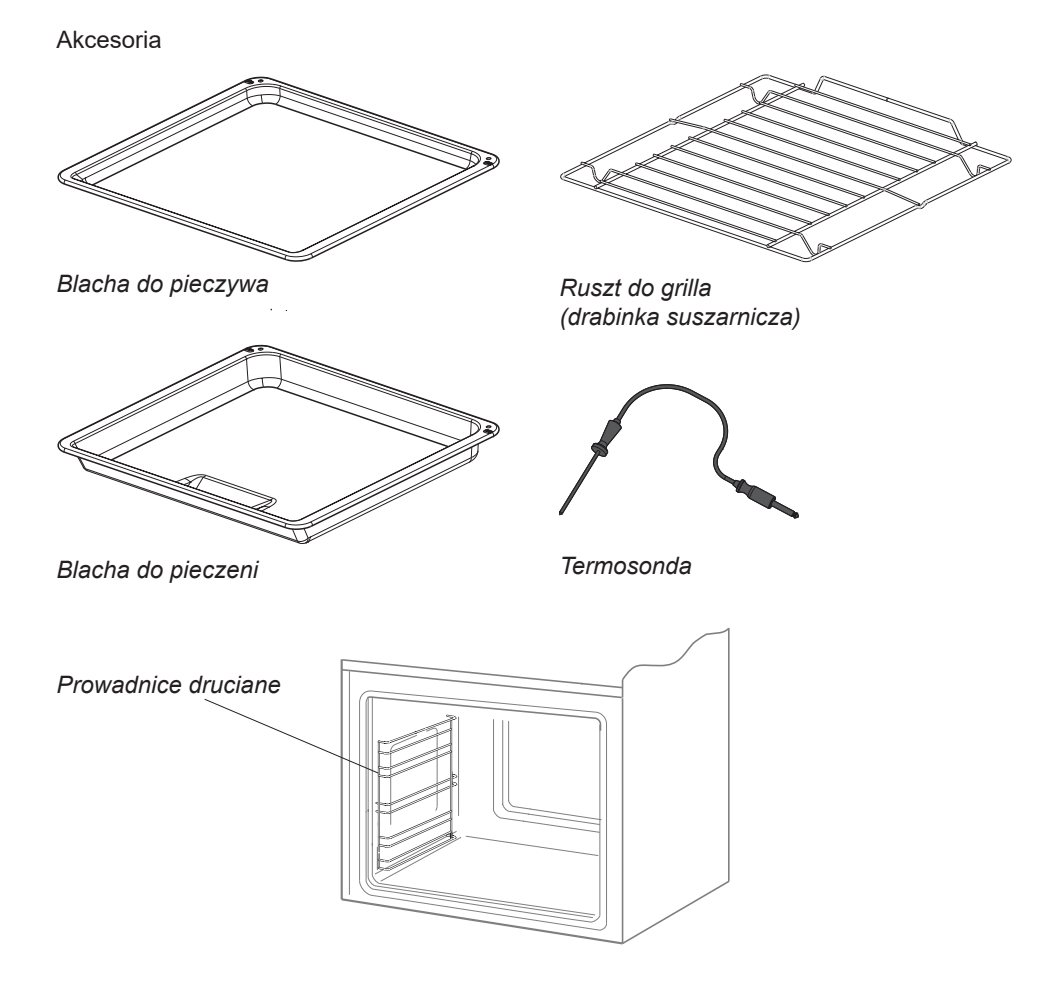

#### **Montaż piekarnika**

- Pomieszczenie kuchenne powinno być suche i przewiewne oraz posiadać sprawną wentylację, a ustawienie piekarnika powinno gwarantować swobodny dostęp do wszystkich elementów sterowania.
- Piekarnik jest zbudowany w klasie Y. Meble do zabudowy muszą mieć okładzinę oraz kleje do jej przyklejenia odporne na temperaturę 100°C. Nie spełnienie tego warunku może spowodować zdeformowanie powierzchni lub odklejenie okładziny.

**•** Przygotować otwór w meblu o wymiarach podanych na rysunkach: A-zabudowa pod blatem, B-zabudowa wysoka. W przypadku istnienia w szafce ściany tylnej należy w niej wyciąć otwór pod przyłącze elektryczne.

**•** Wsunąć piekarnik całkowicie w otwór zabezpieczając go przed wysunięciem czterema wkrętami (Rys.C).

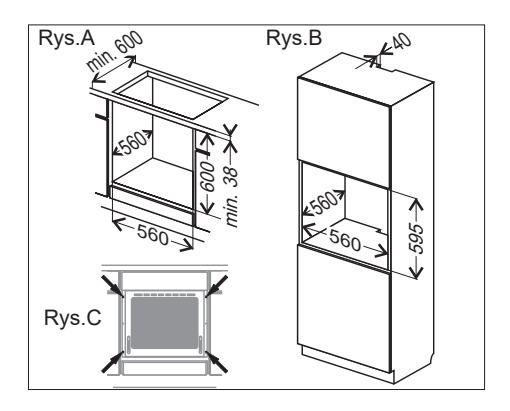

#### **Uwaga:** Montaż wykonać przy odłączonym zasilaniu elektrycznym.

#### **Regulacja położenia drzwi piekarnika**

Mechanizm regulacji pozwala na zmianę wysokości osadzenia prawej strony drzwi w zakresie wynikającym z jego konstrukcji. Zmiana wysokości osadzenia drzwi z jednej strony pozwala na poziomowanie drzwi lub dopasowanie krawędzi drzwi i panelu sterującego.

#### Sposób regulacji.

- l Poluzować nakrętkę [1] kluczem płaskim roz. 13.
- **Kluczem imbusowym roz. 4 obracać** trzpień regulacyjny [2] w zakresie 180˚ w celu uzyskania właściwej pozycji drzwi. Położenie można regulować w zakresie ± 1,5mm.
- **•** Przytrzymując kluczem imbusowym pozycie trzpienia regulacyjnego [2], dokręcić nakrętkę kontrującą [1].

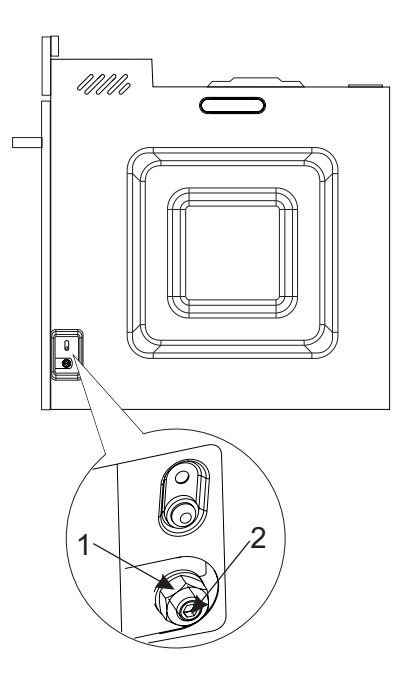

### **INSTAL ACLIA**

#### **Przyłączenie piekarnika do instalacji elektrycznej**

Przed dokonaniem przyłączenia piekarnika do instalacji elektrycznej, należy zapoznać się z informacjami zawartymi na tabliczce znamionowej.

- **•** Piekarnik przystosowany jest fabrycznie do zasilania prądem przemiennym, jednofazowym (230V 1N~50 Hz) i wyposażony w przewód przyłączeniowy 3 x 1,5 mm<sup>2</sup> o długości około 1,5 m z wtyczką ze stykiem ochronnym.
- **Gniazdo przyłączeniowe instalacji elek**trycznej musi być wyposażone w bolec ochronny. Po ustawieniu piekarnika wymaga się, aby gniazdo przyłączeniowe instalacji elektrycznej było dostępne dla użytkownika.
- **Przed podłączeniem piekarnika do gniaz**da należy sprawdzić, czy:

 -bezpiecznik oraz instalacja elektryczna wytrzymają obciążenie kuchni (obwód zasilający gniazdo wtykowe powinien być zabezpieczony bezpiecznikiem min. 16A),

 -instalacja elektryczna wyposażona jest w skuteczny system uziemiający spełniający wymagania aktualnych norm i przepisów.

#### **Po zainstalowaniu piekarnika powinna być dostępna wtyczka.**

**Uwaga!** Jeżeli przewód zasilający nieodłączalny ulegnie uszkodzeniu, to powinien on być wymieniony u wytwórcy lub w specjalistycznym zakładzie naprawczym albo przez wykwalifikowaną osobę w celu uniknięcia zagrożenia.

### **INSTAL ACJA**

#### **Podłączenie piekarnika do internetu**

Aby skorzystać z zaawansowanych funkcji piekarnika, należy podłączyć go do internetu.

Można to zrobić na dwa sposoby:

#### **Podłączenie przewodowe**

Jeżeli w miejscu instalacji piekarnika dostępny jest aktywny kabel sieciowy, podłącz go bezpośrednio do piekarnika. Gniazdo na wtyk RJ-45 znajduje się w górnej części obudowy.

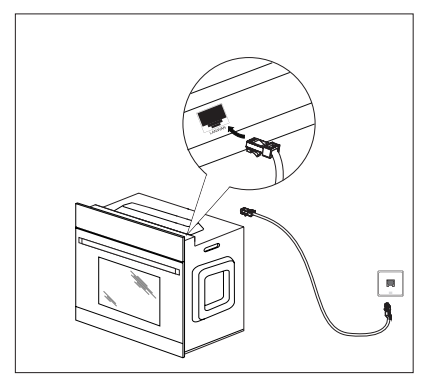

**Podłączenie bezprzewodowe**

Jeżeli w miejscu instalacji piekarnika nie ma dostępnego kabla sieciowego, należy użyć urządzenia sieciowego dostarczonego wraz z produktem.

Niezbędna jest jego konfiguracja przy użyciu komputera osobistego. Konfiguracja jest opisana w instrukcji urządzenia sieciowego.

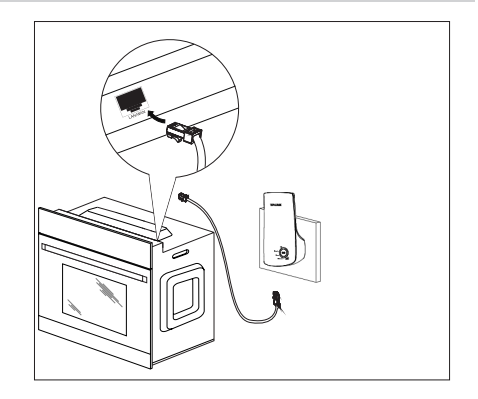

Niezbędne informacje do poprawnej konfiguracji:

- Nazwa Twojej sieci domowej (SSID)
- Hasło dostępu do Twojej sieci bezprzewodowej
- Adres MAC urządzenia sieciowego (przy dodatkowym zabezpieczeniu Twojej sieci polegającym na zdefiniowaniu urządzeń, które mogą się z nią łączyć). Adres MAC znajduje się na tabliczce znamionowej urządzenia sieciowego.

Zamiast urządzenia sieciowego dostarczonego z piekarnikiem, możesz użyć własnego urządzenia, w tym celu ustaw go w funkcji "Client" czyli urządzenie będzie odbierało sygnał (internet) drogą radiową i będzie przekazywać go do urządzenia podłączonego kablem sieciowym (w tym przypadku do piekarnika).

**Instrukcja konfiguracji krok po kroku znajduje się na stronie internetowej www.amica.pl**

#### **Przed pierwszym włączeniem piekarnika**

- l usunąć elementy opakowania, oczyścić komorę piekarnika ze środków konserwacji fabrycznej,
- wyjąć wyposażenie piekarnika i umyć w ciepłej wodzie z dodatkiem płynu do mycia naczyń,
- włączyć wentylację w pomieszczeniu lub otworzyć okno,
- wygrzać piekarnik (w temp.  $250^{\circ}$ C, ok. 30 min.), usunąć zabrudzenia i dokładnie umyć, (patrz rozdział: **Działanie programatora i sterowanie piekarnikiem**),

#### **Uwaga! Zdjąć folię ochronną z prowadnic teleskopowych przed włączeniem piekarnika.**

#### **Ważne!**

Komorę piekarnika należy myć tylko przy użyciu ciepłej wody z dodatkiem niewielkiej ilości płynów do mycia naczyń.

#### **Ważne!**

Piekarnik jest wyposażony w programator z wyświetlaczem i ekranem dotykowym. W panelu sterowania znajdują się dwa sensory do realizacji funkcji:

włącznik główny

blokada rodzicielska.

Zadziałanie, każdego z sensorów następuje po dotknięciu szyby w miejscu wyznaczonym na sensor (występowanie piktogramów) i jest sygnalizowane wybranym w menu ustawienia sygnałem dźwiękowym. (Patrz rozdział: *Działanie programatora i sterowanie piekarnikiem*).

**Powierzchnie sensorów należy utrzymywać w czystości.**

*Producent przygotował specjalną aplikację na PC, tablety i telefony, która pomoże w obsłudze i aktualizacji oprogramowania piekarnika. Aplikacja służy do wprowadzania i wymiany przepisów kulinarnych, albumów ze zdjęciami, ustawiania parametrów wyświetlania pogody, zdalnego sterowania piekarnikiem i siecią domowych urządzeń AGD.*

*Komunikacja pomiędzy aplikacją a piekarnikiem może odbywać się poprzez pamięć przenośną USB, sieć lokalną (zalecane, domyślne) lub sieć www (z dowolnego miejsca).* 

*Wersja instalacyjna aplikacji znajduję się na załączonym dysku pendrive.*

*Wymagania systemowe:* 

*Windows 7 lub nowszy, ważne konieczna jest wersja Windows Installer-a nie starsza niż 4.5 ( może się zdarzyć dla systemów starszych od Windows 7 do pobrania http://www.microsoft.com/pl-pl/download/ details.aspx?id=8483 ).*

*Proces instalacji należy przeprowadzać z prawami administratora (domniemane dla użytkowników domowych).* 

*Dostępne będą wersje aplikacji na komputery Apple oraz systemy Android i iOS.*

#### **Działanie programatora i sterowanie piekarnikiem**

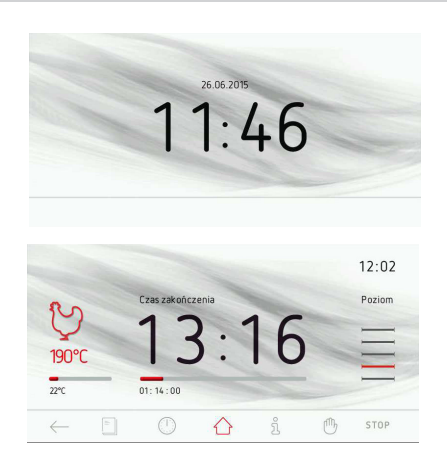

#### **Pasek górny ekranu**

 $\odot$  it  $\begin{array}{ccc}\n\Box & \Box & \odot & 8 \rightarrow & \rightarrow & 9 & 15:47\n\end{array}$ 

W pasku górnym umieszczane są następujące informacie:

- symbol blokady,
- symbol zdalnego sterowania,
- siedem zdefiniowanych okien na symbole specjalne,
- zegar z aktualna godziną.

Wyświetlanie symboli w zdefiniowanych oknach odbywa się w ten sposób, że każdy kolejny symbol jest wyświetlany na pozycji najbliżej zegara z aktualną godziną. W przypadku, gdy symbole są np. na pozycjach 2, 3, 4 i w trakcie pracy programatora symbol na pozycji 3 przestanie być wyświetlany wtedy symbol będący na pozycji 2 przesunie się na pozycję 3.

#### **Pasek dolny ekranu z widgetami**

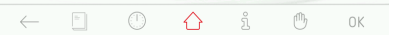

- 1 -symbol *cofnij*  po jego naciśnięciu następuje cofnięcie o jeden poziom lub stronę,
- 2 -symbol *książka kucharska* jego naciśnięcie powoduje przejście do menu głównego książki kucharskiej,
- 3 -symbol *minutnik* jego naciśnięcie powoduje przejście do nastawy minutnika,
- 4 -symbol rozwijanego *menu* ze skrótami domyślnymi i programowanymi przez użytkownika - po jego naciśnięciu następuje rozwinięcie menu jak poniżej,
- 5 -symbol *instrukcja* po jego naciśnięciu następuje przejście do danych technicznych,
- 6 -symbol *ręka*  po jego naciśnięciu ekran dotykowy wyświetlacza zostaje zamrożony i możliwe jest np. wyczyszczenie ekranu,
- 7 -symbol *ok, start*  zatwierdzanie (uruchomienie programu), potwierdzanie alarmu.

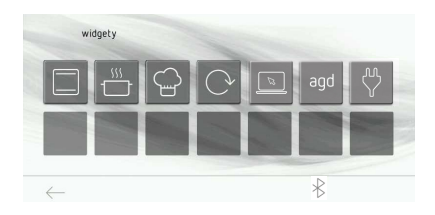

#### **Prognoza pogody**

Jeśli w menu została aktywowana opcja "czy ustawić pogodę w trybie zegara" (domyślnie tak), to na ekranie zegara prezentowana jest ikona z aktualną pogodą.

Lokalizacje pogody ustawia się za pomocą aplikacji PC/SF, domyślnie – stolica kraju z aktualnym językiem.

#### **Rozwijane menu widget**

Jeśli dotkniemy ekranu wyświetlacza na symbol  $\triangle$  to następuje rozwinięcie menu.

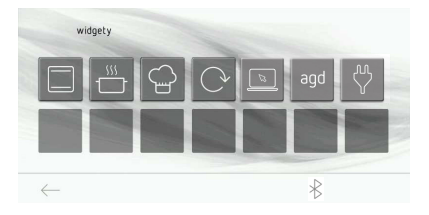

Na pasku dolnym widoczne są symbole "cofnij" i bluetooth". W pierwszym rzędzie ikon są widoczne następujące domyślne skróty: funkcje grzania, programy gotowe, programy użytkownika, aktualizacje, aplikacje, wyszukiwanie, lista urządzeń. W drugim rzędzie znajdują się puste pola na nowe skróty, które użytkownik może zdefiniować jako skrót do podmenu lub programu gotowego lub programu użytkownika. Po przytrzymaniu przez 3 sekundy dowolnego pustego pola następuje przejście do trybu edycji.

Naciśnięcie na ikonę powoduje uruchomienie odpowiadającej jej akcji.

Do wyboru jest jedna z trzech podgrup menu: funkcje grzania, programy gotowe, programy użytkownika.

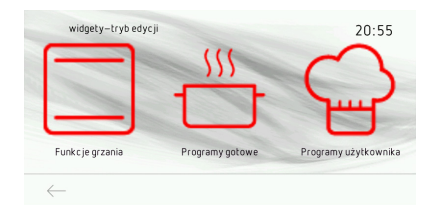

Po wybraniu opcji programy gotowe i programu drób jako skrótu w menu rozwijanym zapisanie wyboru następuje po naciśnięciu symbolu v.

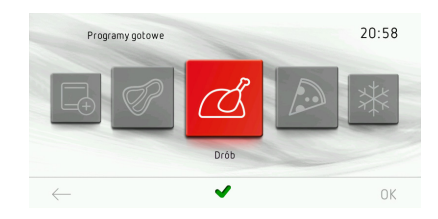

Po wybraniu opcii funkcie grzania i funkcii grill jako skrótu w menu rozwijanym zapisanie wyboru następuje po naciśnieciu symbolu ✔.

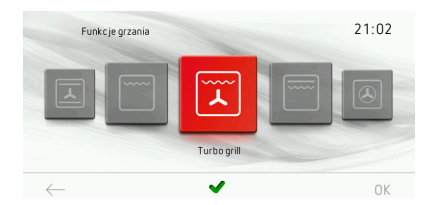

Po zapisaniu wyboru następuje przejście do menu rozwijanego i na wybranym wcześniej polu widoczny jest symbol skrótu domyślnego.

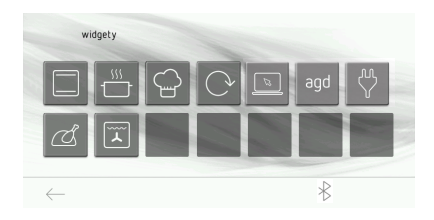

#### Widget aktualizacja.

W przypadku wykrycia połączenia z internetem piekarnik próbuje raz dziennie nawiązać kontakt z serwerem aktualizacji i ściągnąć najnowszą wersję oprogramowania (jeśli istnieje). Jeśli połaczenie z internetem nie jest dostępne lub nie ma nowszej wersji oprogramowania, widget wyświetlany jest w kolorze szarym i jego naciśnięcie powoduje przejście do menu "aktualizacja oprogramowania".

Jeśli w pamięci piekarnika zapisana jest aktualizacja, ikona widgetu wyświetlana jest na czerwono, a ikona "strzałki" prowadzącej do menu widgetów ma dodatkowo narysowaną kopertę.

Naciśnięcie "czerwonej" ikony widgetu powoduje wyświetlenie dodatkowego okienka z pytaniem czy użytkownik chce zaktualizować oprogramowanie piekarnika. Po potwierdzeniu przez użytkownika następuje aktualizacja oprogramowania piekarnika.

#### Widget aplikacie.

Przy pierwszym użyciu aplikacja (a właściwie urządzenie na którym jest zainstalowana: PC, telefon, tablet) automatycznie paruje się z dostępnym w tej samej sieci lokalnej piekarnikiem. Maksymalnie można sparować do 8 urządzeń z zainstalowaną aplikacją. Uwaga – urządzenie sterujące i piekarnik muszą znajdować się w tej samej sieci lokalnej.

Lista sparowanych aplikacji widoczna jest po naciśnięciu ikony widgetu.

#### Widget "wyszukiwanie".

Widget wyszukiwanie służy do łączenia piekarnika z innymi urządzeniami sieci AGD: płytą, okapem lub zdalnie sterowanym gniazdem zasilającym. W celu połączenia piekarnika i innego urządzenia AGD należy najpierw wprowadzić to urządzenie w tryb parowania, a następnie nacisnąć ikonę widgetu. Podczas wyszukiwania ikona miga, po zakończonym parowaniu ikona zmienia kolor na zielony (jeśli znaleziono i sparowano nowe urządzenie) albo na czerwony (jeśli nie znaleziono nowego urządzenia).

Uwaga – urządzenia należy dodawać pojedynczo, następne dopiero po zakończeniu parowania poprzedniego.

#### Widget "lista urządzeń".

Po naciśnięciu ikony wyświetlany jest ekran z listą urządzeń domowej sieci AGD.

Stan pralki, zmywarki, płyty i okapu wyświetlany jest na dolnym pasu, natomiast powyżej wyświetlana jest lista zdalnie sterowanych gniazd zasilających, przy czym dla każdego gniazda wyświetlane jest zmierzone napięcie sieci, zmierzony aktualny pobór mocy oraz ikona służąca do zdalnego wyłączenia gniazda. Każde gniazdo zasilające może mieć nadaną własną nazwę (lampa, żelazko, toster, komputer), można tego dokonać za pomocą dołączonej aplikacji.

### **Tryb czuwania**

W trybie czuwania panel nie wyświetla żadnych informacji. Miejsce służące do włączenia panelu zaznaczone jest nadrukiem.

Naciśnięcie wyłącznika głównego powoduje przejście do trybu aktywnego.

W menu dostępna jest opcja "Tryb oszczędzania energii", domyślnie włączona. Powoduje ona że po naciśnięciu przycisku standby piekarnik przechodzi w tryb czuwania. Użytkownik może wyłączyć tą funkcję, wówczas po naciśnięciu przycisku standby piekarnik przechodzi do trybu zegara/pogody/pokazu zdjęć w zależności od innych ustawień.

#### **Wybór języka obsługi**

Po podłączeniu wyrobu do sieci elektrycznej programator uruchamia się w bloku: ustawienia / język.

Przesuwając palcem po ekranie wyświetlacza od lewej strony do prawej lub odwrotnie w obszarze ramki (obszar między tekstowym paskiem górnym i dolnym paskiem z ikonami) nastepuje przewijanie karuzeli z jezykami. odpowiednio w lewo lub w prawo zależnie od kierunku przesuwania palca. Po zatrzymaniu karuzeli na wybranym języku naciśnij palcem na flagę państwa, wybierając język państwa w którym mają się wyświetlać komunikaty tekstowe oraz dotknij OK.

Po wyłączeniu zasilania i jego ponownym załączeniu (zanik napięcia) programator automatycznie ustawia się na języku ostatnio wybranym.

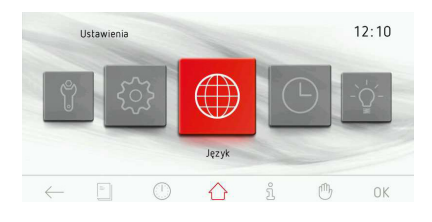

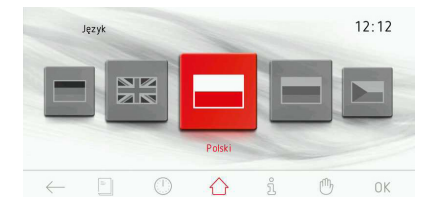

#### **Ustawianie czasu**

Po wybraniu i zatwierdzeniu języka należy potwierdzić godzinę wyświetlaną na wyświetlaczu przy wykorzystaniu OK lub dokonać jego zmiany wykorzystując suwak lub przyciski +/-. Po ustawieniu wymaganej godziny wybór zatwierdzamy przyciskiem OK.

Zmiana czasu następuje w zakresie od 0:00 do 23:59 w przypadku wyświetlania godziny w układzie 24h lub w zakresie od 0:00 do 12:00 w przypadku wyświetlania godziny w układzie am/pm.

Po ustawieniu godziny programator przechodzi w tryb zegara w którym na wyświetlaczu wyświetlana jest aktualna godzina.

Przejście ze stanu czuwania do ustawienia aktualnej godziny wymaga naciśnięcia przycisku  $(1)$  po czym programator przechodzi w tryb zegara. Dotykając ekran wyświetlacza w dowolnym jego punkcie następuje przejście do menu głównego (tryb pracy). Przewijając karuzelę wybieramy zakładkę ustawienia i dalej zakładkę czas i godzina. Każdy z wyborów potwierdzany jest przez bezpośrednie dotknięcie zakładki będącej na frontowej pozycji lub przez dotknięcie OK przy zatrzymanej karuzeli.

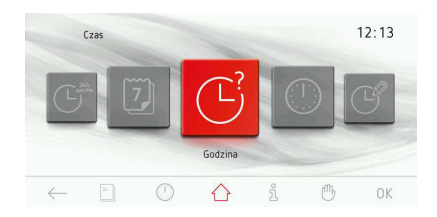

#### **Ustawianie daty**

Po zatrzymaniu karuzeli na zakładce naciskamy palcem na wybraną zakładkę powodując przejście do podmenu. Innym sposobem dokonania wyboru zakładki ustawienia jest naciśnięcie przy zatrzymanej karuzeli na OK.

Po uruchomieniu okna daty aktywny jest rok - podświetlony na czarno, miesiące i dni są nieaktywne. W celu dokonania zmiany roku wykorzystujemy suwak lub przyciski +/-. Po ustawieniu wymaganego roku dotykamy palcem na miesiąc - w tym momencie aktywny staje się miesiąc a nieaktywne są rok oraz dzień. Po ustawieniu miesiąca dotykamy palcem dni - w tym momencie aktywny staje się dni a nieaktywne są rok oraz miesiąc. Po ustawieniu wszystkich trzech danych - nową datę zatwierdzamy OK. Po zatwierdzeniu aktualnej daty programator przechodzi w tryb zegara.

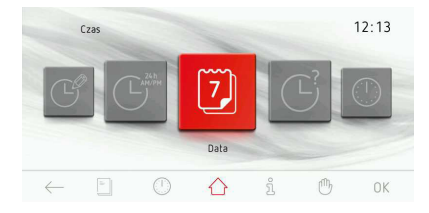

#### **Menu główne**

Przejście ze stanu czuwania do ustawienia aktualnej godziny wymaga naciśnięcia przy $c$ isku  $\overline{1}$ ) po czym programator przechodzi w tryb zegara.

Dotykając ekran wyświetlacza w dowolnym jego punkcie następuje przejście do menu głównego (tryb pracy).

Przesuwając palcem po ekranie wyświetlacza od lewej strony do prawej lub odwrotnie następuje przewijanie karuzeli z zakładkami menu głównego, odpowiednio w lewo lub w prawo zależnie od kierunku przesuwania palca. Po zatrzymaniu karuzeli na wybranej zakładce naciskamy palcem powodując przejście do podmenu. Innym sposobem dokonania wyboru danej zakładki menu głównego jest naciśnięcie przy zatrzymanej karuzeli na przycisk OK.

Jeżeli w ciągu 60 sekund użytkownik nie dokona wyboru, programator automatycznie przechodzi w tryb zegara. Natychmiastowe wyjście z menu głównego i przejście w tryb zegara jest również możliwe przez naciśnięcie ikony cofnij $\leftarrow$ .

W menu głównym dostępne są zakładki:

- ustawienia,
- funkcje grzania,
- programy gotowe,
- programy użytkownika,
- książka kucharska,
- czyszczenie,
- pokaz zdjęć.

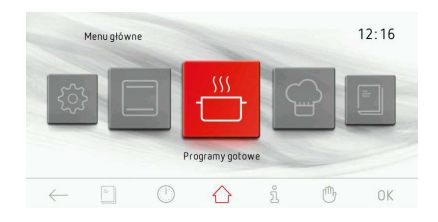

#### **Menu główne \ ustawienia**

Po zatrzymaniu karuzeli na zakładce ustawienia naciskamy palcem na wybraną zakładkę powodując przejście do podmenu. Innym sposobem dokonania wyboru zakładki ustawienia jest naciśnięcie przy zatrzymanej karuzeli na OK.

W zakładce ustawienia dostępne są następujące zakładki:

- język,
- czas,
- oświetlenie,
- dźwięk,
- motywy,
- jasność,
- prognoza pogody,
- aktualizacja oprogramowania,
- serwis,
- ustawienia specjalne.

Przemieszczanie pomiędzy poszczególnymi zakładkami odbywa się przez przesuwanie palcem po ekranie wyświetlacza. Zatwierdzenie wyboru jednej z powyższych zakładek po zatrzymaniu karuzeli następuje po naciśnięciu palcem na wybraną zakładkę, powodując przejście do podmenu. Innym sposobem dokonania wyboru danej zakładki jest naciśnięcie przy zatrzymanej karuzeli na OK. Jeżeli w ciągu 60 sekund użytkownik nie dokona wyboru, programator automatycznie przechodzi w tryb zegara. Natychmiastowe wyjście z zakładki ustawienia i przejście do menu głównego i dalej w tryb zegara jest również możliwe przez naciskanie ikony  $\mathsf{cofnii} \leftarrow$ .

#### **Menu główne \ ustawienia \ język**

Po zatrzymaniu karuzeli na zakładce język naciskamy palcem na wybrana zakładkę powodując przejście do podmenu. Innym sposobem dokonania wyboru zakładki ustawienia jest naciśniecie przy zatrzymanej karuzeli na przycisk OK.

W zakładce język dostępne są następujące zakładki:

- Deutsch,
- English,
- Polski,
- Пo pyccки,
- Česky,
- Srbski,
- Lietuviškai,
- Eesti,
- Latviski,
- Français,
- Español,
- Türkçe,
- Svenska,
- Norsk,
- Suomi,
- Dansk,
- Italiano,
- Nederlands.

Opis wyboru języka znajduje się w części *Wybór języka obsługi.*

Jeżeli w ciągu 60 sekund użytkownik nie dokona wyboru, programator automatycznie przechodzi w tryb zegara. Natychmiastowe wyjście z zakładki język i przejście do zakładki ustawienia a dalej w tryb zegara jest również możliwe przez naciśniecie ikony cofnij $\leftarrow$ .

#### **Menu główne \ ustawienia \ czas**

Po zatrzymaniu karuzeli na zakładce czas naciskamy palcem na wybrana zakładkę powodując przejście do podmenu. Innym sposobem dokonania wyboru zakładki ustawienia jest naciśnięcie przy zatrzymanej karuzeli na OK .

W zakładce czas dostępne są następujące zakładki:

- data,
- godzina,
- minutnik,
- typ zegara,
- format godziny.

Przemieszczanie pomiędzy poszczególnymi zakładkami odbywa się przez przesuwanie palcem po ekranie wyświetlacza. Zatwierdzenie wyboru jednej z powyższych zakładek po zatrzymaniu karuzeli następuje po naciśnięciu palcem na wybraną zakładkę, powodując przejście do podmenu. Innym sposobem dokonania wyboru danej zakładki jest naciśnięcie przy zatrzymanej karuzeli na OK. Jeżeli w ciągu 60 sekund użytkownik nie dokona wyboru, programator automatycznie przechodzi w tryb zegara. Natychmiastowe wyjście z zakładki czas i przejście do zakładki ustawienia a dalej do menu głównego i w tryb zegara jest również możliwe przez naciskanie ikony cofnij $\leftarrow$ .

#### **Menu główne \ ustawienia \ data**

Opis ustawiania aktualnej daty znajduje się w części *Ustawienie daty.*

#### **Menu główne \ ustawienia \ czas / godzina**

Opis ustawiania aktualnej godziny znajduje się w części *Ustawienie czasu.*

#### Ustawianie czasu pracy (dla funkcii grza**nia)**

Po uruchomieniu dowolnej funkcji grzania ekran roboczy będzie wyglądał jak poniżej (przed ustawieniem czasu pracy lub czasu pracy i końca czasu pracy) - przydymione teksty i cyfry w oknie czasu.

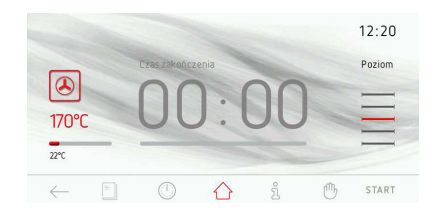

Jeżeli w ciągu 60 sekund użytkownik nie uruchomi programu przyciskiem START lub nie dokona zmiany ustawień czasu pracy, programator automatycznie przechodzi w tryb zegara. Natychmiastowe wyjście z ekranu roboczego możliwe jest przez naciśnięcie ikony cofnij  $\leftarrow$ . Po uruchomieniu programu napis START zmienia się na STOP. W celu ustawienia czasu pracy dotykamy

ekranu wyświetlacza w obszarze okna czasu. Po tej czynności następuje uruchomienie okna ustawiania czasu - jak poniżej.

W oknie ustawiania czasu pracy miga sym $h$ ol  $\rightarrow$ 

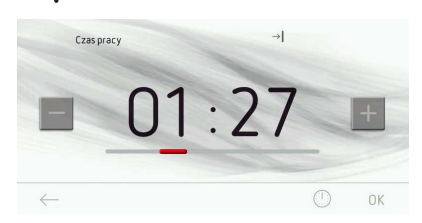

Jeżeli w ciągu 10 sekund użytkownik nie ustawi i zaakceptuje czasu pracy, to programator automatycznie przechodzi do okna programu roboczego z wybraną funkcją grzania. Natychmiastowe wyjście z zakładki ustawiania czasu możliwe jest przez naciśnięcie  $\leftarrow$ .

Do ustawienia wymaganego czasu pracy wykorzystujemy suwak i przyciski +/-. Po ustawieniu wymaganego czasu pracy należy zatwierdzić jego wartość naciskając OK. Po tej czynności programator zamyka okno ustawiania czasu pracy i powraca do ekranu roboczego, który wygląda jak poniżej - aktywne okno czasu, w pasku tekstowym wyświetla się  $\rightarrow$ , na pasku postępu czasu odmierzany jest zaprogramowany upływ czasu i animowany na czerwonym pasku poniżej rzeczywistej godziny zakończenia czasu pracy.

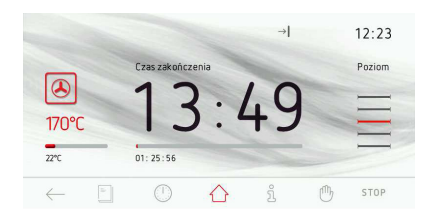

Po upływie ustawionego czasu pracy pojawia się dźwięk (2 sygnały / przerwa / dwa sygnały), miga podświetlanie ekranu wyświetlacza. Sekwencja sygnałów powtarza się co 3 sekundy. Przez cały czas migocze również  $\rightarrow$  . Maksymalny czas trwania alarmu 5 min. Kasowanie sygnalizacji zakończenia ustawionego procesu następuje przez naciśnięcie na OK lub dowolnym miejscu na ekranie. Po tej czynności ekran wyświetlacza wygląda jak przed uruchomieniem programu - nieaktywne okno czasu. Jeżeli w ciągu 60 sekund użytkownik nie uruchomi ponownie programu, to programator automatycznie przechodzi w tryb zegara.

#### **Ustawianie czasu pracy i końca czasu pracy (dla funkcji grzania)**

A) Ustawianie długości czasu pracy.

Ustawianie długości czasu pracy opisano w *Ustawianie czasu pracy (dla funkcji grzania).*

B) Ustawianie końca czasu pracy.

Aby ustawić koniec czasu pracy programator musi być w oknie ustawiania czasu pracy z ustawionym już czasem pracy - symbol  $\rightarrow$ wyświetla się w sposób ciągły.

Naciśniecie  $\odot$  spowoduje miganie  $\rightarrow$ . w tej chwili możliwa jest edycja czasu pracy. Jeżeli w ciągu 10 sekund nie zostanie wprowadzona żadna zmiana, to programator automatycznie przechodzi do okna programu roboczego z wybraną funkcją grzania i ustawionym wcześniej czasem pracy.

Kolejne przyciśnięcie  $\mathbb O$  przy migającym jeszcze symbolu  $\rightarrow$  powoduje, że zmienia się napis czas pracy na czas zakończenia, symbol  $\rightarrow$  iest wyświetlany w sposób ciągły, zaś zaczyna migać symbol  $\rightarrow$   $\vert$ . Jeżeli w ciągu 10 sekund nie zostanie wprowadzona żadna zmiana, to programator automatycznie przechodzi do okna programu roboczego z wybraną funkcją grzania i ustawionym wcześniej czasem pracy.

Do ustawienia wymaganego czasu zakończenia wykorzystujemy suwak i przyciski +/-. Po ustawieniu wymaganego czasu zakończenia należy zatwierdzić jego wartość naciskając OK. Po tej czynności programator zamyka okno ustawiania czasu i powraca do ekranu roboczego z aktywnym oknem czasu, w pasku tekstowym wyświetlają się symbole $\rightarrow$ 

 $|\rightarrow|$ , na pasku postępu czasu odmierzany jest czas do uruchomienia piekarnika.

Proces ten jest animowany na czerwonym pasku poniżej godziny rozpoczęcia czasu pracy.

Jeżeli w ciągu 60 sekund nie zostanie wykonana żadna czynność programator przechodzi w tryb zegara (pamiętając zadane nastawy). Na ekranie (w trybie zegara) w pasku tekstowym wyświetlane są symbole czasu pracy i rozpoczęcia czasu pracy  $\rightarrow$  $\rightarrow$ . oba symbole migają aż do uruchomienia piekarnika i rozpoczęcia czasu pracy. Po dotknięciu ekranu w dowolnym miejscu programator przechodzi ponownie z trybu zegara do wyświetlania ostatnio ustawionych nastaw (ostatni ekran roboczy).

C) Praca w ustawionym trybie.

Gdy aktualna godzina będzie równa godzinie rozpoczęcia czasu pracy następuje załączenie wybranej wcześniej funkcji grzania. Ekran roboczy wygląda jak podczas pracy z ustawionym czasem pracy. W momencie rozpoczęcia czasu pracy gaśnie również symbol  $\rightarrow$  a zapalony pozostaje symbol  $\rightarrow$  Po upłynieciu ustawionego czasu pojawia się dźwięk, miga podświetlanie ekranu wyświetlacza. Przez cały czas migocze również symbol  $\rightarrow$ . Maksymalny czas trwania alarmu 5 min.

Kasowanie sygnalizacji zakończenia ustawionego procesu następuje przez naciśnięcie OK lub w dowolnym miejscu na ekranie. Po tej czynności ekran wyświetlacza wygląda jak przed uruchomieniem programu - nieaktywne okno czasu oraz na przycisku napis **START** 

Jeżeli w ciągu 60 sekund użytkownik nie uruchomi ponownie programu, to programator automatycznie przechodzi w tryb zegara.

#### **Menu główne \ ustawienia \ czas \ minutnik**

Po zatrzymaniu karuzeli na zakładce minutnik naciskamy palcem na wybrana zakładkę powodując przejście do ekranu roboczego. Innym sposobem dokonania wyboru zakładki minutnik jest naciśnięcie przy zatrzymanej karuzeli na przycisk OK.

Po tej czynności następuje uruchomienie okna ustawiania czasu pracy - jak poniżej:

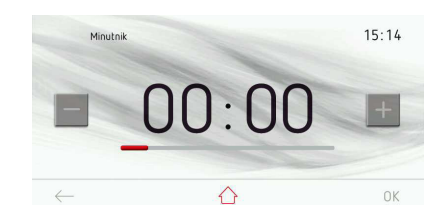

Jeżeli w ciągu 10 sekund użytkownik nie ustawi i zaakceptuje czasu pracy, to programator automatycznie przechodzi do okna roboczego minutnika. Natychmiastowe wyjście z zakładki minutnika możliwe jest przez naciśnięcie  $\leftarrow$ .

Do ustawienia wymaganego czasu pracy wykorzystujemy suwak i przyciski +/-. Po ustawieniu wymaganego czasu pracy należy zatwierdzić jego wartość naciskając OK. Po tej czynności programator zamyka okno ustawiania czasu pracy i powraca do ekranu roboczego minutnika z aktywnym oknem czasu.

Rozpoczęcie odliczania zaprogramowanego czasu aktywuje się przez naciśnięcie OK. Jeżeli w ciągu 60 sekund użytkownik nie uruchomi odmierzania czasu lub dokona zmiany ustawień czasu pracy, wtedy programator automatycznie przechodzi w tryb zegara. Natychmiastowe wyjście z okna roboczego możliwe jest przez naciśnięcie symbolu  $\text{cofnij} \leftarrow$ . Po uruchomieniu odmierzania czasu symbol START zmienia się na STOP, na pasku postępu czasu odmierzany jest

zaprogramowany upływ czasu i animowany na czerwonym pasku poniżej rzeczywistej godziny zakończenia czasu pracy.

Po upływie ustawionego czasu pracy minutnika pojawia się dźwięk, miga podświetlanie ekranu wyświetlacza. Maksymalny czas trwania alarmu 5 min.

Kasowanie alarmu następuje przez naciśnięcie OK. Po tej czynności ekran wyświetlacza wygląda jak przed ustawieniem czasu do odliczania. Jeżeli w ciągu 5 minut użytkownik nie ustawi czasu pracy i nie uruchomi ponownie minutnika, to programator automatycznie przechodzi w tryb zegara.

Minutnik jest też dostepny jako ikona na dolnym pasku.

#### **Menu główne \ ustawienia \ czas \ typ zegara**

Po zatrzymaniu karuzeli na zakładce typ zegara naciskamy palcem na wybrana zakładkę powodując przejście do podmenu. Innym sposobem dokonania wyboru zakładki typ zegara jest naciśnięcie przy zatrzymanej karuzeli na OK. W zakładce typ zegara dostępne są następujące zakładki:

- standardowy,
- cyfrowy,
- wskazówkowy.

Dokonaj wyboru jednej z powyższych zakładek po naciśnięciu palcem na wybrany zegar. Wybrany zegar podświetli się na czerwono. Wybór zatwierdź OK.

Wybrany zegar będzie od tej chwili pojawiał się w prawym górnym rogu ekranu roboczego oraz w trybie zegara.

Jeżeli w ciągu 60 sekund użytkownik nie dokona wyboru, programator automatycznie przechodzi w tryb zegara. Natychmiastowe wyjście z zakładki typ zegara i przejście do zakładki czas, a dalej do zakładki ustawienia, menu głównego i w tryb zegara jest również możliwe przez naciskanie symbolu cofnij $\leftarrow$ .

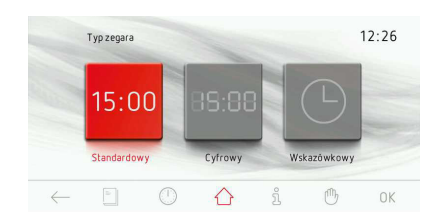

#### **Menu główne \ ustawienia \ czas \ format godziny**

Po zatrzymaniu karuzeli na zakładce format godziny naciskamy palcem na wybrana zakładkę powodując przejście do podmenu. Innym sposobem dokonania wyboru zakładki typ zegara jest naciśnięcie przy zatrzymanej karuzeli na OK. W zakładce format godziny dostępne są następujące zakładki:

 $-24h$ 

- am/pm.

Dokonaj wyboru jednej z powyższych zakładek po naciśnięciu palcem na wybrany format godziny. Wybrany format godziny podświetli się na czerwono. Wybór zatwierdź OK.

Wybrany format wyświetlania godziny będzie od tej pory aktualny dla godziny wyświetlanej w prawym górnym rogu ekranu roboczego oraz w trybie zegara.

Jeżeli w ciągu 60 sekund użytkownik nie dokona wyboru, programator automatycznie przechodzi w tryb zegara. Natychmiastowe wyjście z zakładki typ zegara i przejście do zakładki czas, a dalej do zakładki ustawienia, menu głównego i w tryb zegara jest również możliwe przez naciskanie symbolu cofnij $\leftarrow$ .

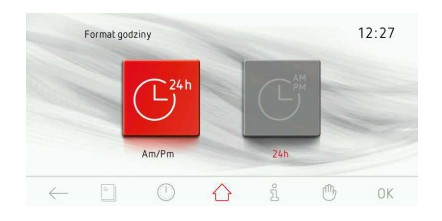

#### **Menu \ ustawienia \ oświetlenie**

Po zatrzymaniu karuzeli na zakładce oświetlenie naciskamy palcem na wybrana zakładkę powodując przejście do podmenu. Innym sposobem dokonania wyboru zakładki oswietlenie jest naciśnięcie przy zatrzymanej karuzeli na przycisk OK . W zakładce oświetlenie dostępne są następujące zakładki:

- oświetlenie piekarnika,
- oświetlenie uchwytu.

Dokonaj wyboru jednej z powyższych zakładek po naciśnięciu palcem na wybrane oświetlenie. Wybrane oświetlenie podświetli się na czerwono. Wybór zatwierdź OK.

Jeżeli w ciągu 60 sekund użytkownik nie dokona wyboru, programator automatycznie przechodzi w tryb zegara. Natychmiastowe wyjście z zakładki oświetlenie i przejście do zakładki ustawienia, menu głównego i w tryb zegara jest również możliwe przez naciskanie symbolu cofnij $\leftarrow$ .

W zakładce oświelenie piekarnika mamy do wyboru tryb ciągły oraz tryb Eco.

#### Tryb ciągły

Przy wybranej opcji tryb ciągły, w trakcie działania wybranego programu (funkcji grzania) oświetlenie piekarnika będzie świecić przez cały czas działania programu (funkcji grzania) lub przy otwarciu drzwi piekarnika. Po otwarciu drzwi w trybie zegara lub czuwania oraz pracy oświetlenie komory świeci przez 10 minut od otwarcia drzwi, po tym czasie oświetlenie gaśnie. Kolejne uruchomienie oświetlenia wymaga ponownego zamknięcia i otwarcia drzwi.

#### Tryb Eco

Przy wybranej opcji tryb ECO, w trakcie działania wybranego programu (funkcji grzania) oświetlenie piekarnika będzie świecić przez 30 sekund od uruchomienia programu (funkcji grzania) po czym oświetlenie jest wyłączane. Jeśli w trakcie pracy piekarnika chcemy załączyć oświetlenie to wystarczy dotknąć symbolu lampki. Po 30 sekundach od dotknięcia symbolu lampki oświetlenie jest ponownie wyłączane. Po otwarciu drzwi w trybie zegara, czuwania oraz pracy oświetlenie komory świeci przez 10 minut od otwarcia drzwi, po tym czasie oświetlenie gaśnie. Kolejne uruchomienie oświetlenia wymaga ponownego zamknięcia i otwarcia drzwi.

W zakładce oświelenie uchwytu mamy do wyboru tryb ciepła resztkowego oraz tryb ozdobny.

#### Tryb ozdobny

Aktywacja trybu ozdobnego oznacza że podświetlany uchwyt drzwi piekarnika pracuje jako element ozdobny.

#### Tryb ciepła resztkowego

Podświetlenie uchwytu służy jako dodatkowa sygnalizacja ciepła resztkowego – zapala się w momencie aktywacji funkcji grzania, wyłacza się po wychłodzeniu piekarnika.

Jasność świecenia uchwytu regulowana jest w menu "Ustawienia \ jasność".

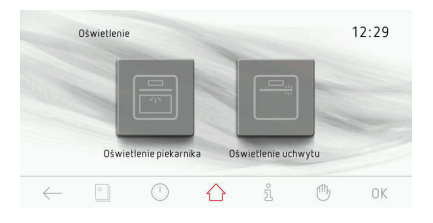

#### **Menu główne \ ustawienia \ dźwięk**

Po zatrzymaniu karuzeli na zakładce dźwięk naciskamy palcem na wybrana zakładkę powodując przejście do podmenu. Innym sposobem dokonania wyboru zakładki dźwięki jest naciśnięcie przy zatrzymanej karuzeli na OK. W zakładce dźwiek dostepne są następujące zakładki:

- dźwięk poruszania po menu,
- dźwięk zakończenia pracy,
- dźwięk zakończenia rozgrzewu piekarnika,
- głośność dźwięku.

Przemieszczanie pomiędzy poszczególnymi zakładkami odbywa się przez przesuwanie palcem po ekranie wyświetlacza.

Dokonaj wyboru jednej z powyższych zakładek po naciśnięciu palcem na wybrany dźwięk. Wybrany dźwięk podświetli się na czerwono. Wybór zatwierdź OK.

Jeżeli w ciągu 60 sekund użytkownik nie dokona wyboru, programator automatycznie przechodzi w tryb zegara. Natychmiastowe wyjście z zakładki dźwięk i przejście do zakładki do zakładki ustawienia, menu głównego i w tryb zegara jest również możliwe przez naciskanie symbolu cofnij $\leftarrow$ .

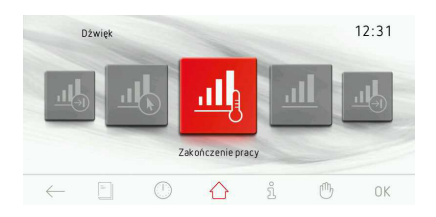

#### **Menu główne \ ustawienia \ dźwięk \ dźwięki poruszania po menu**

Po zatrzymaniu karuzeli na zakładce dźwięki poruszania naciskamy palcem na wybrana zakładkę powodując przejście do podmenu. Innym sposobem dokonania wyboru zakładki jest naciśnięcie przy zatrzymanej karuzeli na OK. W zakładce dźwięki poruszania dostępne są następujące zakładki:

- dźwięk 1
- dźwięk 2
- dźwięk 3
- dźwięk 4
- dźwięk 5

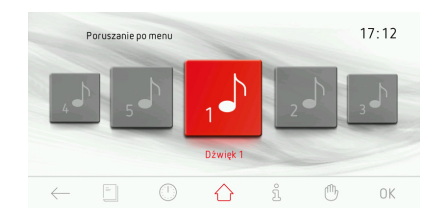

Przemieszczanie pomiędzy poszczególnymi zakładkami odbywa się przez przesuwanie palcem po ekranie wyświetlacza.

Dokonaj wyboru jednej z powyższych zakładek po naciśnięciu palcem na wybrany dźwięk. Wybrany dźwięk podświetli się na czerwono. Wybór zatwierdź OK.

Jeżeli w ciągu 60 sekund użytkownik nie dokona wyboru, programator automatycznie przechodzi w tryb zegara. Natychmiastowe wyjście z zakładki dźwięk i przejście do zakładki ustawienia, menu głównego i w tryb zegara jest również możliwe przez naciskanie symbolu cofnij $\leftarrow$ .

#### **Menu główne \ ustawienia \ dźwięki \ dźwięki zakończenia czasu pracy**

Sposób wyboru dźwięku identyczny jak w poprzednim punkcie.

#### **Menu główne \ ustawienia \ dźwięki \ dźwięki zakończenia rozgrzewu piekarnika**

Sposób wyboru dźwięku identyczny jak w poprzednim punkcie.

#### **Menu główne \ ustawienia \ dźwięk \ głośność**

Po zatrzymaniu karuzeli na zakładce głośność naciskamy palcem na wybrana zakładkę powodując przejście do ekranu ustawiania głośności. Innym sposobem dokonania wyboru zakładki jest naciśnięcie przy zatrzymanej karuzeli na OK .

Po tej czynności następuje uruchomienie okna ustawiania głośności.

Jeżeli w ciągu 10 sekund użytkownik nie ustawi wymaganej głośności i zaakceptuje jej, to programator automatycznie przechodzi do okna roboczego głośności. Natychmiastowe wyjście z zakładki ustawiania głośności możliwe jest przez naciśnięcie symbolu cofnij $\leftarrow$ .

Do ustawienia wymaganej głośności wykorzystujemy suwak i przyciski +/-. Po ustawieniu wymaganej głośności należy zatwierdzić jej wartość naciskając na OK.

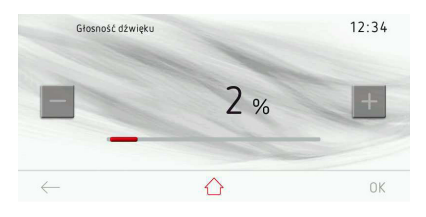

#### **Menu główne \ ustawienia \ motywy**

Po zatrzymaniu karuzeli na zakładce motywy naciskamy palcem na wybrana zakładkę powodując przejście do podmenu. Innym sposobem dokonania wyboru zakładki jest naciśnięcie przy zatrzymanej karuzeli na OK. W zakładce motywy dostępne są następujące zakładki:

- motyw 1
- motyw 2
- motyw 3

Przemieszczanie pomiędzy poszczególnymi zakładkami odbywa się przez przesuwanie palcem po ekranie wyświetlacza.

Dokonaj wyboru jednej z powyższych zakładek po naciśnięciu palcem na wybrany motyw. Wybrany motyw podświetli się na czerwono. Wybór zatwierdź OK.

Dokonany wybór zostaje wpisany do pamięci programatora, jednocześnie programator przechodzi automatycznie do zakładki ustawienia (poziom wyżej). Wybrany motyw będzie od tej chwili aktualny podczas pracy programatora i w trybie zegara.

Jeżeli w ciągu 60 sekund użytkownik nie dokona wyboru, programator automatycznie przechodzi w tryb zegara. Natychmiastowe wyjście z zakładki motywy i przejście do zakładki ustawienia, menu głównego i w tryb zegara jest również możliwe przez naciskanie symbolu cofnij $\leftarrow$ .

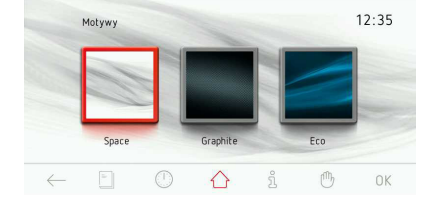

#### **Menu główne \ ustawienia \ jasność**

Po zatrzymaniu karuzeli na zakładce jasność naciskamy palcem na wybraną zakładkę powodując przejście do podmenu. Innym sposobem dokonania wyboru zakładki jest naciśnięcie przy zatrzymanej karuzeli na OK. W zakładce jasność dostepne są dwie opcje: jasność wyświetlacza i jasność rączki. Wybór pozycji "jasność wyświetlacza" prowadzi do kolejnego menu z opcjami:

- jasność w trybie zegara;
- jasność w trybie pracy;
- jasność w trybie wyświetlania zdjęć.

Zatwierdzenie wyboru jednej z opcji nastepuje po naciśnieciu palcem na wybrana zakładkę.

Po tej czynności następuje wyświetlenie okna ustawiania jasności jak poniżej.

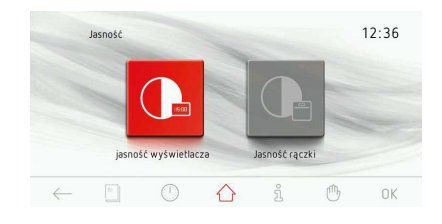

Do ustawienia wymaganej jasności używamy suwaka i przycisków +/-. Jasność można regulować w zakresie 0-100% z rozdzielczością 1%. Po ustawieniu wymaganej jasności należy zatwierdzić jej wartość naciskając OK.

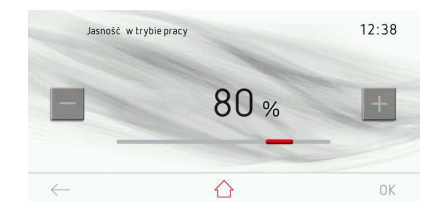

#### **Menu główne \ ustawienia \ prognoza pogody**

Po zatrzymaniu karuzeli na zakładce prognoza pogody naciskamy palcem na wybrana zakładkę powodując przejście do podmenu. Innym sposobem dokonania wyboru zakładki jest naciśnięcie przy zatrzymanej karuzeli na OK. Po wyborze zakładki wyświetlane jest pytanie "Czy ustawić pogodę w trybie zegara" oraz dwie odpowiedzi: TAK / NIE. Przy wyborze odpowiedzi TAK, podczas wyświetlania zegara w górnym prawym rogu ekranu prezentowana jest też prognoza pogody. Wybór należy zatwierdzić naciskając OK.

Po tej czynności następuje uruchomienie okna wyświetlanie pogody w trybie zegara.

Jeżeli w ciągu 60 sekund użytkownik nie dokona wyboru, programator automatycznie przechodzi w tryb zegara. Natychmiastowe wyjście z zakładki prognoza pogody i przejście do zakładki ustawienia, menu głównego i w tryb zegara jest również możliwe przez naciskanie symbolu cofnij $\leftarrow$ .

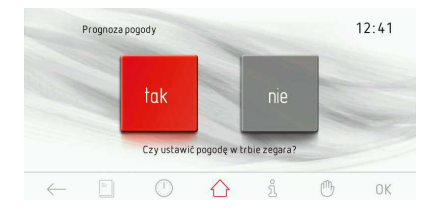

#### **Menu główne \ ustawienia \ aktualizacja oprogramowania**

Po zatrzymaniu karuzeli na zakładce aktualizacja oprogramowania naciskamy palcem na wybraną zakładkę powodując przejście do ekranu aktualizacii. Innym sposobem przejścia do ekranu aktualizacji jest naciśnięcie przy zatrzymanej karuzeli na OK.

Piekarnik przechodzi do trybu aktualizacji oprogramowania przez USB. W celu dokonani aktualizacji należy postępować zgodnie z instrukcjami prezentowanymi na ekranie piekarnika i na ekranie komputera z uruchomioną aplikacją.

**Uwaga** – do wykonania aktualizacji w tym trybie niezbędna jest podręczna pamięć USB dostarczona z piekarnikiem oraz komputer wyposażony z gniazdo USB i dostęp do internetu.

**Uwaga** – aktualizacja przez USB jest procedurą pomocniczą, zalecana jest bezpośrednia aktualizacja przez sieć LAN.

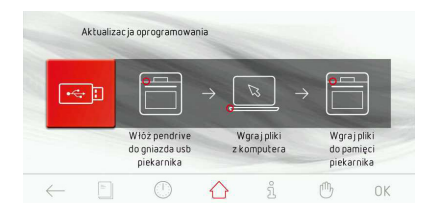

#### **Menu główne \ ustawienia \ serwis**

Po zatrzymaniu karuzeli na zakładce serwis naciskamy palcem na wybrana zakładkę powodując przejście do ekranu roboczego (serwis). Innym sposobem dokonania wyboru zakładki jest naciśniecie przy zatrzymanej karuzeli na OK .

- Zdefiniowane błędy:
- brak błędów,
- E0 błąd czujnika temperatury,
- E1 błąd czujnika sondy mięsa,

W przypadku wykrycia przez elektronikę jednego ze zdefiniowanych błędów zostanie on wyświetlony na ekranie jak powyżej.

Jeżeli jest to błąd E0, w takim przypadku nie jest możliwe dalsze użytkowanie wyrobu i ekran ten jest wyświetlany cały czas.

Przy wyświetlającym się ekranie serwis po 10 sekundach programator przechodzi w tryb zegara. Przejście w tryb zegar (wyjście z okna serwis) przy wyświetlanym błędzie jest równiwez możliwe przez naciśnięcie przycisku OK lub  $\leftarrow$ .

Jakakolwiek dalsza obsługa - próba poruszania po menu i wybierania czegokolwiek jest niemożliwa - zawsze będzie wyświetlał się ekran serwis i nie ma możliwości wejść głębiej w strukturę menu. Po usunięciu usterki - ekran serwis nie wyświetla się i możliwa jest normalna obsługa.

W przypadku wykrycia przez elektronikę błędu E1 nie jest możliwe dalsze użytkowanie wyrobu na programach wykorzystujących sondę potraw. Programator wyświetla okno serwis z opisem błędu E1 w przypadku gdy użytkownik chce wybrać programy w których jest stosowana sonda mięsa. W przypadku tego błędu możliwe jest dalsze użytkowanie wyrobu na programach nie wymagających sondy mięsa. W takim przypadku aby opuścić ekran serwis i przejść do menu należy nacisnąć przycisk OK.

Przy wyświetlającym się ekranie serwis z błę-

dem E1 jeżeli w ciągu 10 sekund nie zostanie naciśnięty żaden przycisk to programator samoczynnie przechodzi w stan czuwania. Po usunięciu usterki - ekran serwis nie wyświetla się i możliwa jest normalna obsługa.

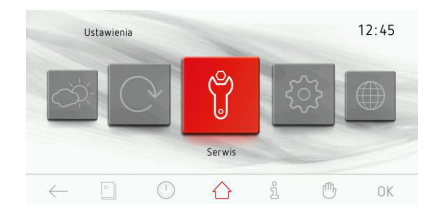

#### **Menu główne \ ustawienia \ ustawienia specjalne**

Po zatrzymaniu karuzeli na zakładce ustawienia naciskamy palcem na wybrana zakładkę powodując przejście do ekranu roboczego (ustawienia specjalne). Innym sposobem dokonania wyboru zakładki jest naciśnięcie przy zatrzymanej karuzeli na OK. W zakładce ustawienia specjalne dostępne są następujące zakładki:

- ustawienia fabryczne,
- tryb ECO,
- zdalne sterowanie.

Przywrócenie ustawień fabrycznych wybieramy naciskając na zakładkę ustawienia fabryczne. Symbol podświetli się na czerwono. Zatwierdź wybór OK. Programator wprowadza poniższe ustawienia, które jednocześnie są zapamiętane przez programator. Ustawienia fabryczne:

- typ zegara: standardowy,
- format godziny: 24h,
- oświetlenie: praca ciągła,
- dźwięki poruszania po menu: dźwięk \_1,
- dźwięki zakończenia czasu pracy: dźwięk  $\_1$ .

- dźwięki zakończenia rozgrzewu piekarnika: dźwięk \_1,

- głośność: 20%
- motywy: motyw\_1

- jasność w trybie wyświetlania zegara: 30%,

- jasność w trybie pracy: 80%,
- jasność w trybie wyświetlania zdjęć: 80%.

Aktywację lub deaktywację trybu ECO wybieramy naciskając na zakładkę tryb ECO. Symbol podświetli się na czerwono. Zatwierdź wybór OK. Programator automatycznie po ok. 5 min. od zakończenia pracy wygasza ekran i przechodzi do trybu wyłączenia.

Aktywację lub deaktywację zdalnego sterowania wybieramy naciskając na zakładke zdalne sterowanie. Symbol podświetli się na czerwono. Zatwierdź wybór OK.

Gdy zdalne sterowanie jest wyłączone, niemożliwa jest komunikacja piekarnika z aplikacją PC przez internet.

Gdy zdalne sterownie jest włączone na ekranie zegara i na ekranie pieczenia wyświetlany iest symbol  $\downarrow$   $\uparrow$  . Oznacza to, że możliwe jest sterowanie piekarnikiem z zewnątrz.

Gdy piekarnik jest sterowany zdalnie, wyświetlany symbol ma kolor czerwony. Gdy piekarnik ma włączone zezwolenie na zdalne sterowanie, ale żadna aplikacia nie steruje piekarnikiem, symbol ma kolor szary. Gdy symbol nie jest wyświetlany, zdalne sterowanie jest wyłączone.

Zdalne sterowanie możliwe jest za pomocą aplikacji dostarczonej na dołączonej do piekarnika pamięci przenośnej.

Uwaga. Jeżeli wybrano tryb ECO, nie można zdalnie wybudzić piekarnika z trybu wyłączenia. Aby móc w dowolnym momencie zdalnie włączyć piekarnik, tryb ECO musi być wyłączony.

Sterowanie z panelu piekarnika ma wyższy priorytet niż sterowanie zdalne. Oznacza to, że jeśli piekarnik został włączony panelem piekarnika to w zdalnej aplikacji możliwy jest tylko podgląd piekarnika i zdalne wyłączenie. Tak samo będzie w przypadku, gdy piekarnik został włączony zdalnie a kolejne zmiany zostały wprowadzone za pomocą panelu piekarnika.

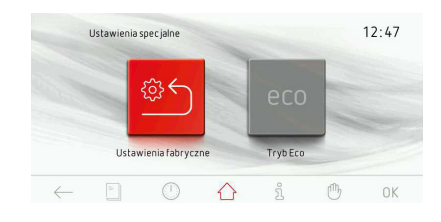

#### **Menu główne \ funkcje grzania**

Po zatrzymaniu karuzeli na zakładce funkcje grzania naciskamy palcem na wybrana zakładkę powodując przejście do podmenu. Innym sposobem dokonania wyboru zakładki jest naciśnięcie przy zatrzymanej karuzeli na OK. W zakładce funkcje grzania dostępne są następujące zakładki zestawione w tabeli ponizej:

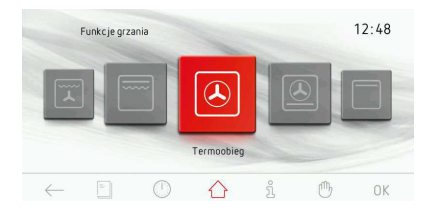

Zestawienie funkcji grzania oraz zakresu możliwych nastaw temperatur i ustawień domyślnych.

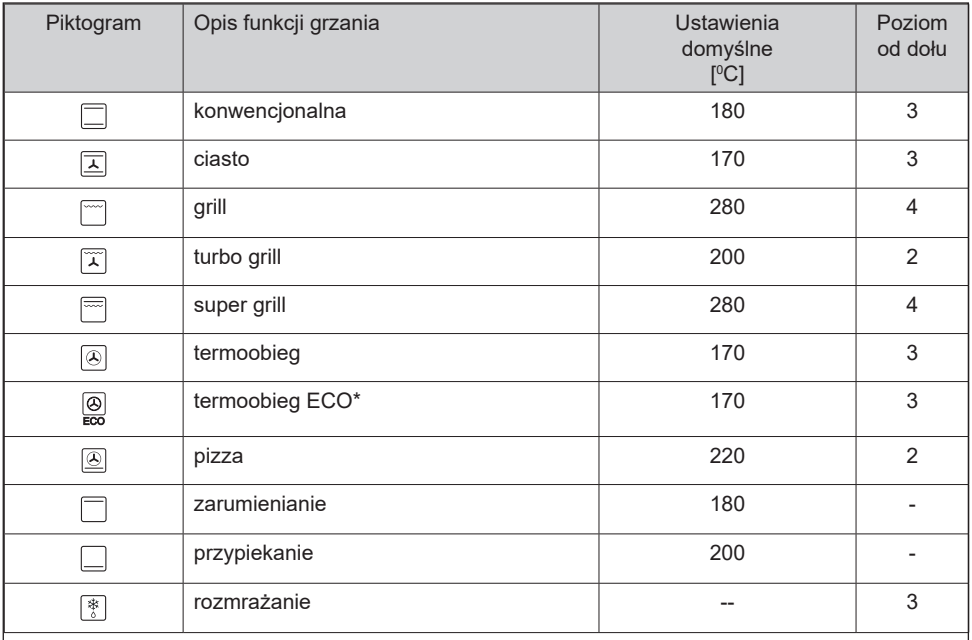

\*Przy użyciu funkcji termoobieg ECO uruchamia się zoptymalizowany sposób grzania mający na celu oszczędzanie energii podczas przygotowywania potraw.

#### **Menu główne \ funkcje grzania \ termoobieg (działanie dowolnej funkcji na przykładzie funkcji termoobieg)**

Po zatrzymaniu karuzeli na zakładce termoobieg naciskamy palcem na wybrana zakładkę powodując przejście do ekranu roboczego. Innym sposobem dokonania wyboru zakładki jest naciśnięcie przy zatrzymanej karuzeli na OK . Ekran roboczy wygląda jak poniżej.

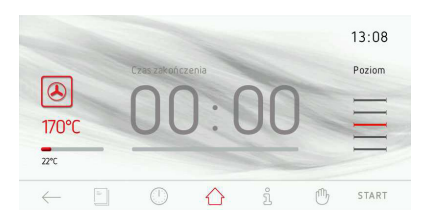

Uruchomienie programu rozpoczyna się od naciśnięcia przycisku START. Jeżeli w ciągu 10 sekund od uruchomienia programu klient nie ustawi czasu pracy lub czasu pracy i rozpoczęcia czasu pracy wtedy okna temperatury i czasu zamieniają się miejscami i centralnie wyświetlana jest temperatura. Ekran roboczy wygląda wtedy jak poniżej.

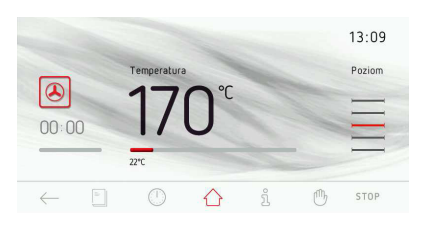

W trakcie pracy grzejnik termoobiegu załącza się cyklicznie (termostat) zapewniając w ten sposób stabilizację temperatury komory. Zakończenie pracy (grzania) lub przerwanie pracy dokonujemy naciskając przycisk STOP. Przycisk STOP zmienia się na przycisk START. Jeśli w ciągu 60 sekund użytkownik ponownie nie uruchomi programu to programator przechodzi w tryb zegara.

W każdej chwili pracę programatora można przerwać przez naciśnięcie przycisku  $\leftarrow$ , co jest również równoznaczne z wyjściem z ekranu roboczego i przejściem do menu funkcji grzania (poziom wyżej).

#### **Wykorzystanie sondy mięsa (potraw)**

Po uruchomieniu wybranej funkcji grzania w celu pieczenia mięsa z sondą potraw wprowadzamy wtyczkę sondy do gniazda sondy. Na wyświetlaczu w miejscu nieaktywnego okna czasu pojawia się aktywne okno temperatury sondy mięsa z temperaturą domyślną 80 OC.

Uruchomienie programu rozpoczyna się od naciśnięcia przycisku START i wiąże się z załączeniem silnika chłodzącego, oświetlenia i grzejnika grilla.

W celu dokonania zmiany nastaw temperatury w komorze piekarnika lub temperatury sondy mięsa dotykamy ekrany w obrębie jednej z zaznaczonych czerwonych ramek. Po tej czynności programator przechodzi do okna ustawiania temperatury. Jeżeli w ciągu 10 sekund użytkownik nie ustawi i zaakceptuje nowej temperatury, to programator automatycznie przechodzi do okna programu roboczego z wybraną wcześniej funkcją grzania i ustawionymi wcześniej nastawami. Natychmiastowe wyjście z zakładki ustawiania temperatury możliwe jest przez naciśnięcie  $\leftarrow$ .

Do ustawienia wymaganej temperatury wykorzystujemy suwak i przyciski +/-. Po ustawieniu wymaganej temperatury pracy należy zatwierdzić ustawioną temperaturę naciskając OK. Po tej czynności programator zamyka okno ustawiania temperatury i powraca do ekranu roboczego. Na paskach postępu wyświetlane są aktualne temperatury: w komorze piekarnika i sondzie mięsa.

Zakończenie pracy (grzania) lub przerwanie pracy dokonujemy naciskając przycisk STOP Przycisk STOP zmienia się na przycisk START . Jeśli w ciągu 60 sekund użytkownik ponownie nie uruchomi programu to programator przechodzi w tryb zegara.

W każdej chwili pracę programatora można przerwać przez naciśniecie przycisku  $\leftarrow$ , co jest równoznaczne z wyjściem z ekranu roboczego i przejściem do menu funkcji grzania (poziom wyżej).

Po osiągnięciu zadanej temperatury przez sondę potraw pojawia się dźwięk, miga podświetlanie ekranu wyświetlacza. Na wyświetlaczu przez cały czasu wyświetlana jest nastawiona temperatura w komorze piekarnika oraz temperatura w sondzie mięsa, przez cały czas migocze również symbol  $\mathcal P$ 

. Maksymalny czas trwania alarmu 5 min. Kasowanie sygnalizacji zakończenia ustawionego procesu następuje przez dotknięcie OK. Jeżeli w ciągu 60 sekund użytkownik nie uruchomi ponownie programu, to programator automatycznie przechodzi w tryb zegara. Otwarcie drzwi w trakcie pracy programu powoduje rozłączenie elementów grzejnych oraz wentylatora silnika termoobiegu (w przypadku funkcji wykorzystujących wentylator termoobiegu).

W przypadku niekorzystywania z sondy temperaturowej należy ją wyjąć z gniazda wtykowego i umieścić poza komorą piekarnika.

#### **Uwaga!**

Należy używać wyłącznie sondy temperaturowej stanowiącej wyposażenie piekarnika.

#### **Temperatury dla sondy mięsa**

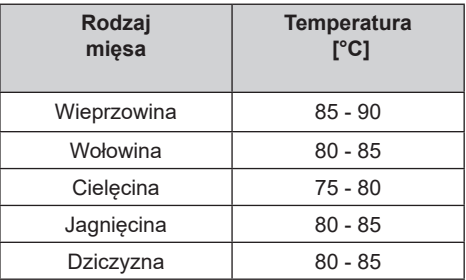

#### **Menu główne \ programy gotowe**

Po zatrzymaniu karuzeli na zakładce programy gotowe naciskamy palcem na wybraną zakładkę powodując przejście do podmenu. Innym sposobem dokonania wyboru zakładki jest naciśnięcie przy zatrzymanej karuzeli na OK. W zakładce programy gotowe dostępne są następujące zakładki: mięso, drób, pizza, produkty mrożone, ciasta, pieczenie w niskiej temperaturze, programy dodatkowe.

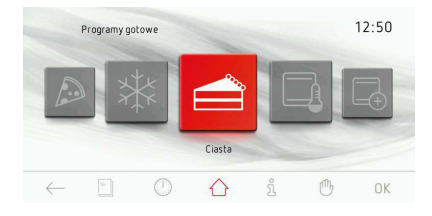

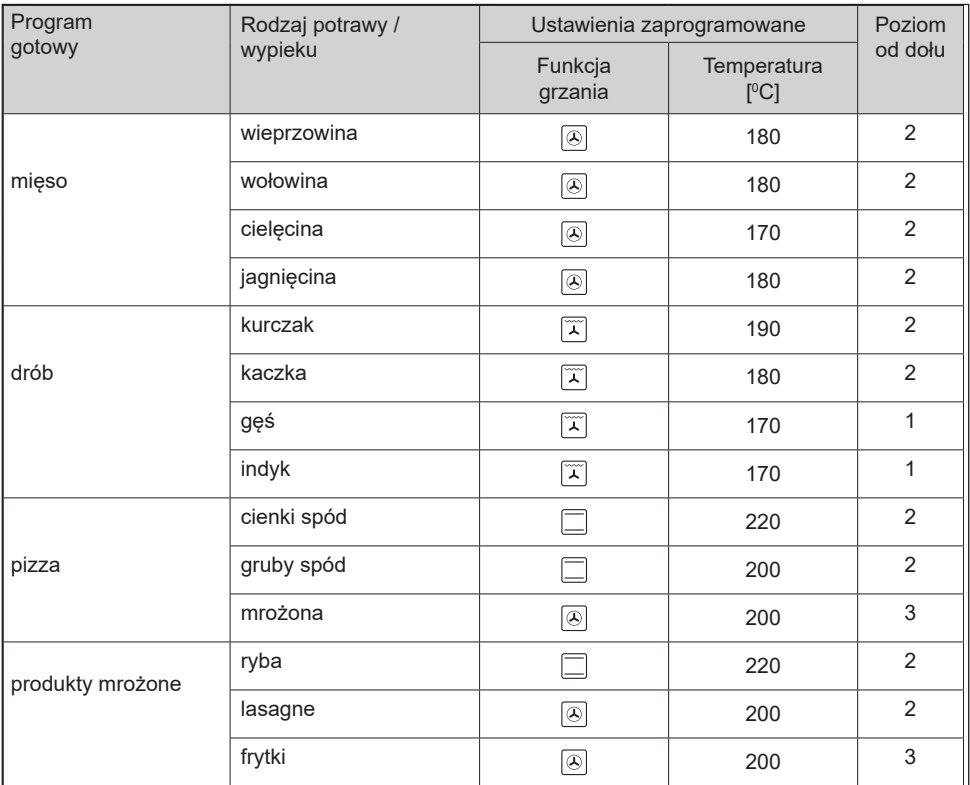

п

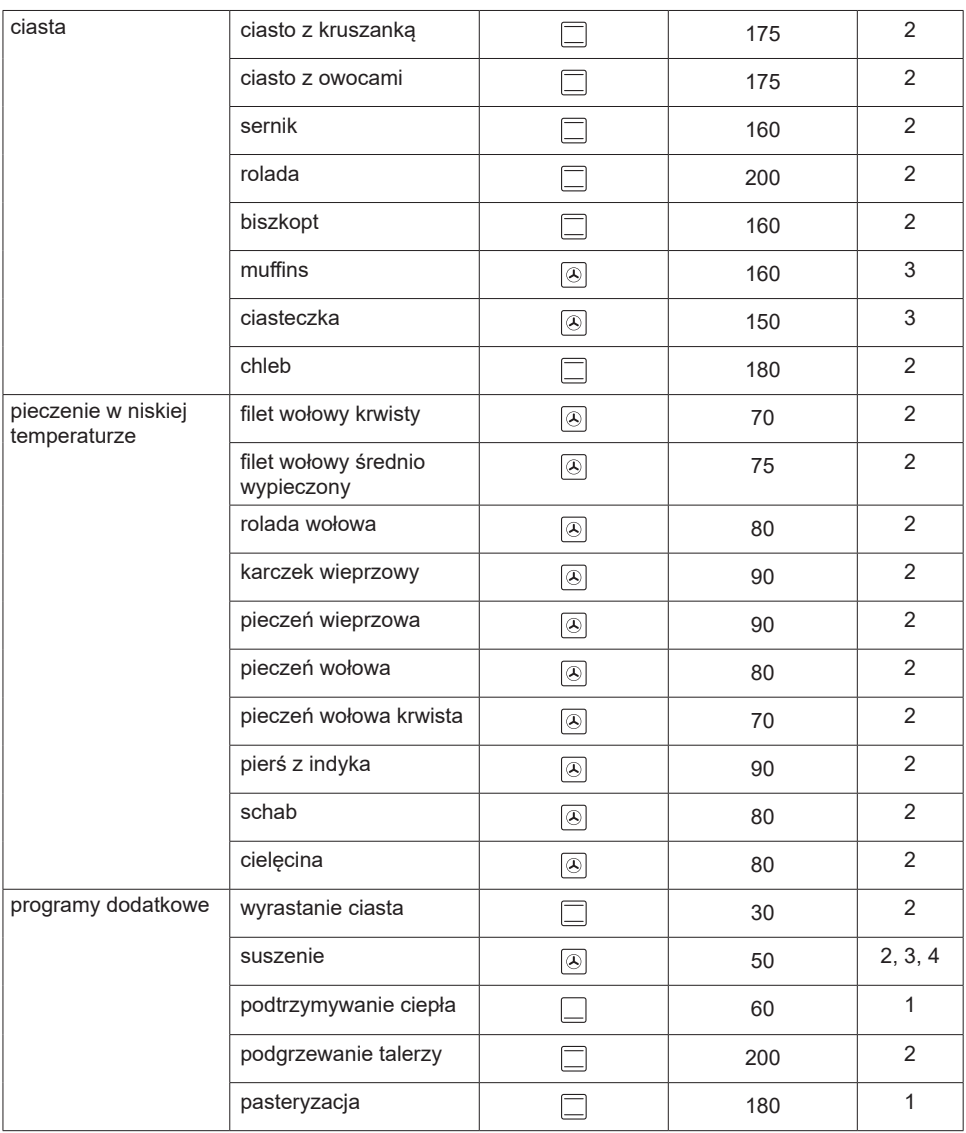

#### **Przykład uruchomienie programu gotowego bez wstępnego rozgrzewania piekarnika**

Po zatrzymaniu karuzeli na zakładce drób naciskamy palcem na wybrana zakładkę powodując przejście do podmenu ze szczegółowymi zakładakmi: kurczak, kaczka, gęś, indyk. Po wybraniu np. zakładki kurczak potwierdzamy wybór w efekcie czego uruchamia się ekran roboczy jak poniżej.

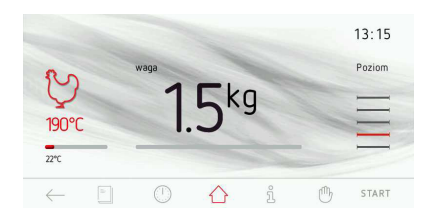

Po uruchomieniu się ekranu roboczego w oknie wagi wyświetla się waga domyślna. Jeśli odpowiada ona klientowi to może uruchomić program.

W celu dokonania zmiany wagi przed rozpoczęciem pracy naciskamy na okno wagi. Po tej czynności uruchamia się okno ustawiania wagi jak poniżej.

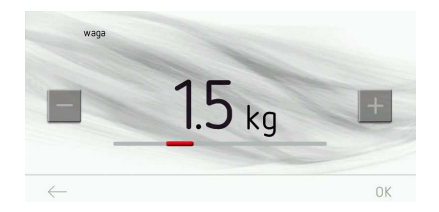

Natychmiastowe wyjście z okna ustawiania wagi możliwe jest przez naciśnięcie symbolu  $\text{cofnii} \leftarrow$ .

Do ustawienia wymaganej wagi wykorzystujemy suwak i przyciski +/-, w zakresie zależnym od produktu pieczenia , z rozdzielczością 0,1 kg. Po ustawieniu wymaganej wagi należy zatwierdzić jej wartość naciskając OK . Po tej czynności programator zamyka okno ustawiania wagi i powraca do ekranu roboczego z aktualnie ustawioną wagą.

Jeżeli w ciągu 60 sekund użytkownik nie dokona wyboru, programator automatycznie przechodzi w tryb zegara. Natychmiastowe wyjście z zakładki kurczak i przejście do zakładki drób, programy gotowe, a dalej do menu głównego i w tryb zegara jest również możliwe przez naciskanie symbolu cofnij $\leftarrow$ .

Rozpoczęcie programu następuje po naciśnięciu START i wiąże się to z załączeniem silnika chłodzącego, oświetlenia, silnika termoobiegu i grzejnika grilla oraz silnika rożna. Na ekranie okno wagi zmianie się na okno czasu pozostałego do upieczenia kurczaka z animowanym paskiem upływu czasu.

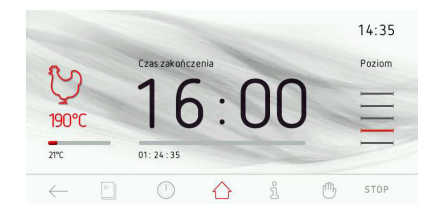

W każdej chwili można dokonać modyfikacji nastaw temperatury w komorze piekarnika czy czasu zakończenia procesu, jednak dokonanie jakichkolwiek zmian powoduje, że program przestaje być programem gotowym. Modyfikacja temperatury lub czasu i ich wprowadzenie do programatora powoduje, że opis kurczak zmienia się na turbo grill, a symbol kurczaka w lewym górnym rogu okna roboczego zmieni się na symbol turbo grilla. Przerwanie (zakończenie) procesu można dokonać w dowolnej chwili i odbywa się to przez naciśnięcie STOP. Jeżeli w ciągu kolejnych 60 sekund od naciśnięcia symbolu STOP użytkownik nie dokona żadnej akcji to programator automatycznie przechodzi w tryb zegara.

Po osiągnieciu czasu wynikającego z wagi kurczaka ("Wykaz programów gotowych") pojawia się dźwięk. Sekwencja sygnałów powtarza się przez ok. 5 minut. Na wyświetlaczu cały czasu wyświetlana jest nastawiona temperatura w komorze piekarnika oraz czas zakończenia, miga podświetlanie ekranu.

Kasowanie sygnalizacji zakończenia ustawionego procesu następuje przez naciśnięcie OK lub ekranu w dowolnym miejscu, po tej czynności ekran roboczy wygląda jak przed uruchomieniem programu.

#### **Menu główne \ programy użytkownika**

Po zatrzymaniu karuzeli na zakładce programy użytkownika naciskamy palcem na wybraną zakładkę powodując przejście do menu z 20 programami, które można dostosowywać do własnych potrzeb.

Innym sposobem dokonania wyboru zakładki programy użytkownika jest naciśnięcie przy zatrzymanej karuzeli na przycisk OK .

#### Działanie programu użytkownika

Po zatrzymaniu karuzeli na zakładce jednego z 20 programów naciskamy palcem na wybrany program powodując uruchomienie ekranu roboczego jak poniżej (z nastawami domyślnymi dla wszystkich programów: Program 1 - Program 20 + zakładka edycja): funkcja konwencjonalna, temperatura 180 $\mathrm{^{\circ}C}$ czas pracy 00:30.

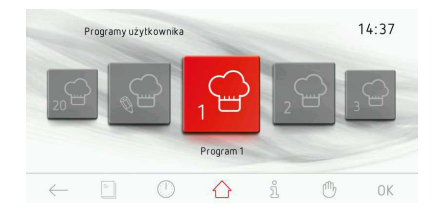

Jeżeli w ciągu 60 sekund użytkownik nie uruchomi programu symbolem START lub nie dokona zmiany ustawień czasu pracy lub temperatury wtedy programator automatycznie przechodzi w tryb zegara. Natychmiastowe wyjście z programu roboczego możliwe jest przez naciśnięcie symbolu cofnij $\leftarrow$ . Po uruchomieniu programu START zmienia się na STOP.

Uruchomienie programu rozpoczyna się od naciśnięcia START i wiąże się z załączeniem silnika chłodzącego, oświetlenia i grzejnika górnego i dolnego. W oknie czasu programu gotowego zmienia się opis z CZAS PRACY na CZAS ZAKOŃCZENIA oraz odpowiednio czas 00:30 zmienia się na godzinę zakończenia, a upływ czasu jest pokazywany na pasku postępu.

Po osiągnięciu zaprogramowanego czasu pojawia się dźwięk. Sekwencja sygnałów powtarza się przez ok. 5 minut.

Na wyświetlaczu cały czasu wyświetlana jest nastawiona temperatura w komorze piekarnika oraz godzina zakończenia procesu, miga również symbol  $\rightarrow$  oraz podświetlanie wyświetlacza.

Kasowanie sygnalizacji zakończenia ustawionego procesu następuje przez naciśniecie symbolu OK po tej czynności ekran roboczy wygląda jak przed uruchomieniem programu.

W trakcie działania programu możliwa jest modyfikacja temperatury lub czasu. Wprowadzenie nowych wartości czasu lub temperatury do programatora powoduje, że opis "Program 1" lub inna nazwa zaprogramowana przez użytkownika zostanie zmieniona na nazwę funkcji grzania, która jest przypisana zaprogramowanej funkcji grzania. Zmianie ulega również symbol (z czapki kucharskiej na zaprogramowaną funkcję grzania).

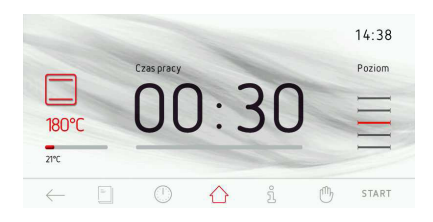

#### Edycja nastaw w programach użytkownika

Po zatrzymaniu karuzeli w grupie programy użytkownika na zakładce "EDYCJA" (kafel 21 - pierwszy na lewo od Program 1) naciskamy palcem na wybraną zakładkę powodując przejście do karuzeli 20 programów które można edytować, co jest opisane na górze ekranu roboczego jako "tryb edycji".

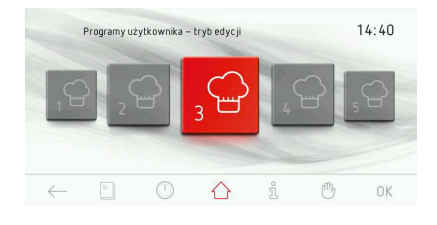

Ekran roboczy w trybie edycji jest wyciemniony poza fragmentem, który właśnie edytujemy. Po naciśnięciu na symbol funkcji grzania uruchomiona zostaje karuzela z funkcjami grzania. Po wybraniu odpowiedniej funkcji zatwierdzamy jej wybór w sposób identyczny jak przy wybieraniu funkcji grzania tyle, że po wybraniu danej funkcji programator wraca do okna "trybu edycji". Wyświetlona zostaje klawiatura do wprowadzenia nazwy programu. Po wprowadzeniu nazwy zatwierdzamy ja symbolem OK. W każdej chwili można wyjść z okna wpisywania nazwy programu naciskając symbol $\leftarrow$ .

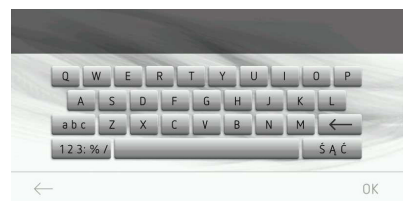

Po wpisaniu i zatwierdzeniu nazwy programu programator wraca do okna "trybu edycji".

Podświetlone zostaje okno temperatury. Po naciśnięciu na temperaturę uruchomione zostaje okno ustawiania temperatury. Po ustawieniu wymaganej temperatury zatwierdzamy ja naciskając symbol OK.

Na ekranie podświetlone zostaje okno czasu. Po naciśnięciu na okno czasu uruchomione zostaje okno ustawiania czasu. Po ustawieniu wymaganego czasu pracy zatwierdzamy go naciskając symbol OK.

Na ekranie podświetlone zostaje okno poziomu pieczenia.

Po naciśnięciu na okno poziomu uruchomione zostaje okno ustawiania poziomu pieczenia - jak poniżej. Wymagany poziom ustawiamy przyciskami +/-. Po ustawieniu wymaganego poziomu pracy zatwierdzamy go naciskając symbol OK.

Po tej czynności następuje powrót do ekranu roboczego - pasek postępu jest już zapełniony oraz przez 2 sekundy wyświetla się napis "edycja zakończona".

Po 2 sekundach od wyświetlenia napisu "edycja zakończona" następuje automatycznie powrót do głównej karuzeli programów użytkownika.

#### **Menu główne / książka kucharska**

Po zatrzymaniu karuzeli na zakładce książka kucharska naciskamy palcem na wybraną zakładkę powodując przejście do podmenu z następującymi zakładkami: ciasta, mięsa, drób, dania kuchni włoskiej, ciasta, ryby, dania wegetariańskie, dania regionalne, aktualizacja książki kucharskiej.

Innym sposobem dokonania wyboru zakładki książka kucharska jest naciśnięcie przy zatrzymanej karuzeli na OK.

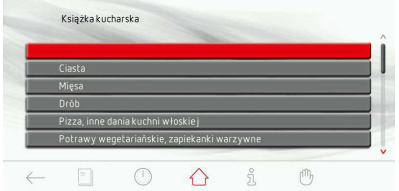

Jeżeli w ciągu 60 sekund użytkownik nie dokona wyboru jakiejkolwiek zakładki wtedy programator automatycznie przechodzi w tryb zegara. Natychmiastowe wyjście z okna książki kucharskiej możliwe jest przez naciśniecie symbolu cofnij $\leftarrow$ .

Po wybraniu np. zakładki dania kuchni włoskiej i dalej np. pizza, otwiera się ekran jak poniżej z dostępnymi przepisami.

Wybór dowolnego przepisu dokonujemy przez dotknięcie palcem danego wiersza w efekcie czego następuje uruchomienie ekranu z przepisem. Przewijanie listy przepisów dokonujemy strzałkami "góra", "dół".

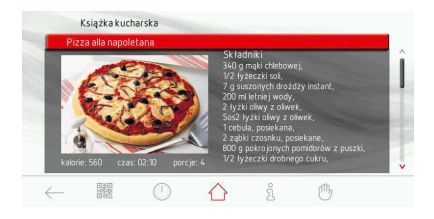

#### Książka kucharska - kod QR.

Podczas wyświetlania przepisu z książki kucharskiej na pasku widget ikona "książka kucharska" zmienia się na ikonę kodu QR. Po naciśnięciu symbolu na całej dostępnej przestrzeni ekranu wyświetlany jest kod QR zawierający listę składników aktualnego przepisu. Naciśniecie ekranu w miejscu QR kodu powoduje powrót do wyświetlania przepisu.

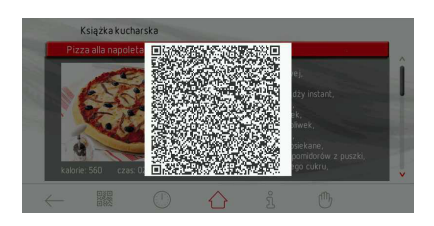

#### **Menu główne / książka kucharska / aktualizacja książki kucharskiej**

Po wybraniu zakładki aktualizacja książki kucharskiej naciskamy palcem na wybraną zakładkę powodując przejście do ekranu roboczego aktualizacji książki kucharskiej. Innym sposobem dokonania wyboru zakładki jest naciśnięcie na przycisk OK.

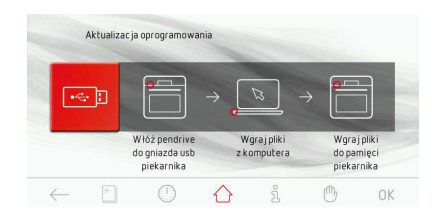

Jeżeli w ciągu 120 sekund użytkownik nie włoży pendriva do gniazda USB w piekarniku i nie naciśnie symbolu "dalej" wtedy programator automatycznie przechodzi w tryb zegara. Natychmiastowe wyjście z okna aktualizacji oprogramowania możliwe jest przez naciśnięcie symbolu cofni $\leftarrow$ .

Dalsze postępowanie jest identyczne jak przy aktualizacii oprogramowania.

#### **Menu główne / czyszczenie**

Po zatrzymaniu karuzeli na zakładce czyszczenie naciskamy palcem na wybraną zakładkę powodując przejście do ekranu roboczego. Innym sposobem dokonania wyboru zakładki jest naciśnięcie przy zatrzymanej karuzeli na przycisk OK.

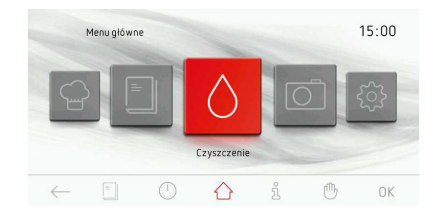

Ustawienia zaprogramowane dla funkcji czyszczenie są następujące: funkcja grzania - grzejnik dolny, temperatura 90  $\mathrm{^{\circ}C}.$ 

Jeżeli w ciągu 60 sekund użytkownik nie uruchomi programu symbolem START wtedy programator automatycznie przechodzi w tryb zegara. Natychmiastowe wyjście z programu roboczego możliwe jest przez naciśnięcie symbolu cofnij $\leftarrow$ .

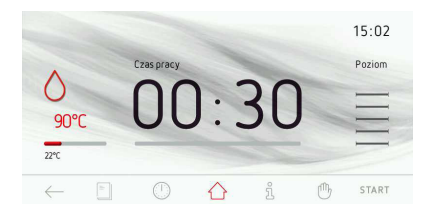

Po wlaniu wody (0,5 l) na podłogę komory piekarnika i zamknięciu drzwi w celu rozpoczęcia programu należy dotknąć START. Po uruchomieniu programu START zmienia się na STOP.

Po osiągnięciu zaprogramowanego czasu pojawia się dźwięk. Sekwencja sygnałów powtarza się przez ok. 5 minut.

Na wyświetlaczu cały czasu wyświetlana jest nastawiona temperatura w komorze piekarnika oraz godzina zakończenia procesu, miga również symbol  $\rightarrow$  oraz podświetlanie wyświetlacza.

Kasowanie sygnalizacji zakończenia ustawionego procesu następuje przez naciśnięcie OK po tej czynności ekran roboczy wygląda jak przed uruchomieniem programu.

**Menu główne / czyszczenie** (czyszczenie pyrolityczne)\*.

Po zatrzymaniu karuzeli na zakładce czyszczenie naciskamy palcem na wybraną zakładkę powodując przejście do ekranu informacyjnego programu pyroliza.

Innym sposobem dokonania wyboru zakładki czyszczenie jest naciśnięcie przy zatrzymanej karuzeli na przycisk OK.

Ustawienia zaprogramowane dla funkcji Pyroliza są następujące: funkcja grzania termoobieg, temperatura 480 °C.

#### **Uwaga!**

Przed uruchomieniem czyszczenia pyrolitycznego przeczytaj instrukcje w rozdziale "Czyszczenie i konserwacja".

Pyrolityczne samoczyszczenie piekarnika. Piekarnik rozgrzewa się do temperatury ok. 480 °C. Pozostałości grilowania lub pieczenia zostają zamienione w łatwy do usunięcia popiół, który po zakończeniu procesu należy wymieść lub usunąć za pomocą wigotnej ściereczki.

Dotknij palcem na wybraną zakładkę i przejdź do ekranu informacyjnego programu pyroliza (usunięcie drabinek, prowadnic i wkładów z komory). Po usunięciu elementów wyposażenia piekarnika dotknij START. Na wyświetlaczu pojawia się ekran z wyborem czasu pyrolizy: 90 minut, 120 minut lub 150 minut.

Po dokonaniu wyboru jednej z powyższych funkcji pojawia się ekran z nastawioną temperatura 480 °C i czasem pracy zależnym od dokonanego wyboru.

Dotknij START, żeby uruchomić program.

Opis CZAS PRACY zmienia się na CZAS ZAKOŃCZENIA oraz odpowiednio wybrany czas pracy (90, 120 lub 150 min) zmienia się na godzinę zakończenia, a upływ czasu jest pokazywany na pasku postępu. Wraz z uruchomieniem czyszczenia pyrolitycznego uaktywnia się blokada drzwi co jest sygnalizowane podświetleniem symbolu  $\mathbb{Z}$ . Podczas procesu czyszczenia nie należy otwierać drzwi piekarnika.

Po upływie czasu pyrolizy następuje wychładzanie. Na ekranie pojawia się (- -), komunikat "wychładzanie" oraz aktualizacja czasu wychładzania. Po osiągnięciu temperatury niższej niż 150 °C zwalniana jest blokada drzwi. Po upływie całkowitego czasu (czas wychładzania + czas odblokowania) rozlega się sygnał dźwiękowy oraz miga podświetlanie wyświetlacza. Sekwencja sygnałów powtarza się przez ok. 5 minut.

**Uwaga! Drzwi piekarnika wyposażono w blokadę, która uniemożliwia ich otwarcie w trakcie procesu. Nie otwierać drzwi, aby nie przerwać procesu czyszczenia.**

\* W modelach z programatorem TiPr

#### **Menu główne / pokaz zdjęć**

Po zatrzymaniu karuzeli na zakładce pokaz zdjęć naciskamy palcem na wybraną zakładkę powodując przejście do podmenu z następującymi zakładkami: wybór albumu, tryb pokazu zdjęć, szybkość pokazu zdjęć, aktywacja pokazu zdjęć, aktualizacja banku zdjęć.

Dokonaj wyboru jednej z powyższych zakładek po naciśnięciu palcem na wybraną zakładkę Wybrana zakładka podświetli się na czerwono. Wybór zatwierdź OK.

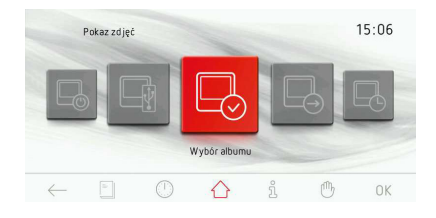

Jeżeli w ciągu 60 sekund użytkownik nie dokona wyboru jakiejkolwiek zakładki wtedy programator automatycznie przechodzi w tryb zegara. Natychmiastowe wyjście z okna pokaz zdjęć możliwe jest przez naciśnięcie symbolu cofni $\leftarrow$ .

#### **Menu główne / pokaz zdjęć / wybór albumu**

Po wybraniu zakładki wybór albumu w podmenu dostępne są zakładki:album 1... album 5. Po wybraniu jednej z powyższych zakładek uruchamia się ekran roboczy jak poniżej z miniaturami zdjęć z danego albumu zdjęć.

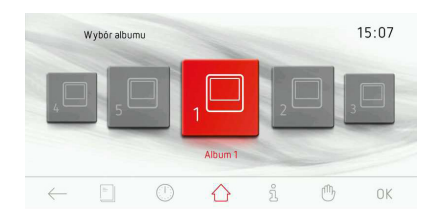

Przewijanie poszczególnych stron (1-17) z miniaturkami odbywa się przez przesuwanie palcem po ekranie wyświetlacza. Jeśli chcemy wyświetlić wybrane zdjęcie miniaturkę na cały ekran wtedy dotykamy palcem ekranu w obszarze danej miniaturki i trzymamy go przez 1 sekundę. W efekcie tej operacji na całym ekranie zostanie wyświetlone wybrane zdjęcie, jednocześnie w lewym dolnym rogu wyświetlany będzie symbol cofnij  $\leftarrow$ , po naciśnięciu którego możliwe jest cofnięcie się do poprzedniego okna z miniaturkami. Taki sam efekt uzyskujemy naciskając palcem w dowolnym obszarze wyświetlania ekranu (zdjęcia).

Wybór danego albumu zdjęć do wyświetlania (w trybie aktywnego pokazu zdjęć) dokonuje się dotykając OK przy ekranie roboczym z miniaturkami zdjęć.

#### **Menu główne / pokaz zdjęć / tryb pokazu zdjęć**

Po zatrzymaniu karuzeli na zakładce trybu pokazu zdjęć naciskamy palcem na wybraną zakładkę powodując przejście do ekranu roboczego trybu pokazu zdjęć. Dotknij wybrany tryb pokazu. Wybrany tryb podświetli się na czerwono. Wybór zatwierdź OK.

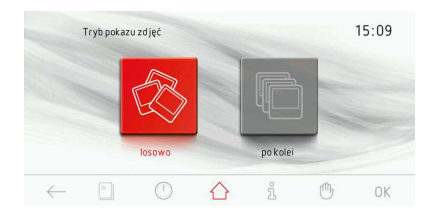

Jeżeli w ciągu 60 sekund użytkownik nie dokona wyboru, programator automatycznie przechodzi w tryb zegara. Natychmiastowe wyjście z zakładki trybu pokazu zdjęć i przejście do zakładki pokaz zdjęć i dalej do menu głównego i w tryb zegara jest również możliwe przez naciskanie symbolu cofnij $\leftarrow$ .

#### **Menu główne / pokaz zdjęć / szybkość pokazu zdjęć**

Po zatrzymaniu karuzeli na zakładce szybkość wyświetlania zdjęć naciskamy palcem na wybraną zakładkę powodując przejście do ekranu roboczego szybkości wyświetlania zdjęć. Innym sposobem dokonania wyboru zakładki szybkości wyświetlania zdjęć jest naciśnięcie przy zatrzymanej karuzeli na przycisk OK.

Po tej czynności następuje uruchomienie okna programu roboczego jak poniżej.

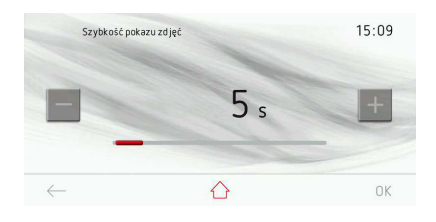

Jeżeli w ciągu 60 sekund użytkownik nie ustawi wymaganej szybkości wyświetlania zdjęć i zaakceptuje tego ustawienia, to programator automatycznie przechodzi poziom wyżej do podmenu ramki do zdjęć.

Natychmiastowe wyjście z zakładki szybkości wyświetlania zdjęć i przejście do zakładki pokazu zdjęć i dalej do menu głównego i w tryb zegara jest również możliwe przez naciskanie symbolu cofnij $\leftarrow$ .

Do ustawienia szybkości wyświetlania zdjęć wykorzystujemy suwak i przyciski +/-. Po ustawieniu wymaganej szybkości wyświetlania zdjęć należy zatwierdzić wybór naciskając OK. Po tej czynności programator zamyka okno ustawiania szybkości wyświetlania zdjęć i powraca poziom wyżej do podmenu pokazu zdjęć.

#### **Menu główne / pokaz zdjęć / aktywuj pokaz zdjęć**

Po zatrzymaniu karuzeli na zakładce trybu aktywuj pokaz zdjęć naciskamy palcem na wybraną zakładkę powodując przejście do ekranu roboczego. Dotknij wybrany tryb aktywacji. Wybrany tryb podświetli się na czerwono. Wybór zatwierdź OK.

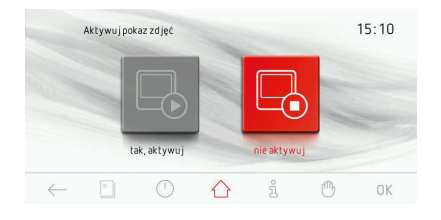

Jeżeli w ciągu 60 sekund użytkownik nie dokona wyboru, programator automatycznie przechodzi w tryb zegara. Natychmiastowe wyjście z zakładki trybu aktywacji i przejście do zakładki pokaz zdjęć i dalej do menu głównego i w tryb zegara jest również możliwe przez naciskanie symbolu cofnij $\leftarrow$ .

#### **Menu główne / pokaz zdjęć / aktualizacja zdjęć**

Po zatrzymaniu karuzeli na zakładce aktualizacja banku zdjęć naciskamy palcem na wybraną zakładkę powodując przejście do ekranu roboczego aktualizacji.

Innym sposobem dokonania wyboru zakładki aktualizacja zdjęć jest naciśnięcie przy zatrzymanej karuzeli na przycisk OK.

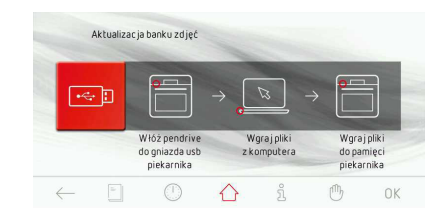

Jeżeli w ciągu 120 sekund użytkownik nie włoży pendriva do gniazda USB w piekarniku i nie naciśnie OK wtedy programator automatycznie przechodzi w tryb zegara. Natychmiastowe wyjście z okna aktualizacji możliwe jest przez naciśnięcie symbolu cofnij $\leftarrow$ . Dalsze postępowanie jest identyczne jak przy aktualizacji oprogramowania.

#### **Informacje**

Po naciśnięciu na symbol  $\hat{\mathbb{S}}$  następuje uruchomienie okna z danymi technicznymi piekarnika.

Natychmiastowe wyjście z okna dane techniczne jest możliwe przez naciśnięcie symbolu cofnij $\leftarrow$ .

#### **Działanie silnika chłodzącego**

Silnik chłodzący zostaje załączony w momencie kiedy załączona jest dowolna z funkcji grzania i temperatura w komorze przekroczy 50 °C lub gdy nie jest załączona jakakolwiek funkcja grzania ale temperatura w komorze piekarnika jest wyższa niż 50 °C.

Po zakończonym procesie grzania wyświetlacz pokazuje zegar z czasem bieżącym i paskiem aktualnej temperatury w komorze piekarnika.

#### **Działanie oświetlenia**

Oświetlenie piekarnika zostaje załączone zgodnie z ustawiona opcją opisaną w *Menu / Ustawienia / Oświetlenie*. w momencie uruchomienia dowolnei funkcii grzania.

Przy wyłączonym piekarniku załączenie oświetlenia następuje w przypadku otwarcia drzwi piekarnika, ale w tym przypadku niezależnie od ustawionej opcji w punkcie *Menu / Ustawienia / Oświetlenie,* oświetlenie zawsze pracuje w sposób ciągły (przez 10 minut lub do zamknięcia drzwi piekarnika.

Otwarcie drzwi w trakcie pracy programu powoduje rozłączenie elementów grzejnych oraz wentylatora silnika termoobiegu (w przypadku funkcji wykorzystujących wentylator termoobiegu), po zamknięciu drzwi praca jest kontynuowana.

#### **Funkcja Eco**

Funkcja Eco pozwala na wykorzystanie ciepła resztkowego komory do ogrzania potrawy. Funkcja Eco działa na następujących funkciach grzania:

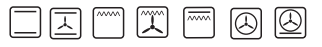

pod warunkiem zaprogramowanego wcześnie czasu pracy, a jej działanie polega na odłączeniu grzejników na 5 min. przed zakończeniem procesu.

Załączenie funkcji Eco jest możliwe przy ustawionym czasie pracy min. 10 min.

#### **Specjalne funkcje programatora**

#### Blokada programatora

#### Proces aktywacji.

Aktywacji blokady piekarnika dokonuje się przez naciśniecie i przytrzymanie przez 3 sekundy sensora klucza  $\sim$ . Aktywacja blokady jest sygnalizowana na wyświetlaczu ciągłym świeceniem symbolu  $\langle \hat{y} \rangle$  oraz krótkim sygnałem dźwiękowym.

Gdy blokada programatora jest aktywna nie jest możliwe dokonywanie jakichkolwiek zmian w ustawionych programach pieczenia, aktywne są sensory klucza i włącznika głównego. Sensor  $\mathbb O$  przy działającej blokadzie służy jedynie do przerwania działania programu i wejścia programatora w tryb zegara. Przypadkowe przyciskanie ekranu wyświetlacza w trakcie aktywnej blokady sygnalizowane jest jednym długim sygnałem dźwiękowym oraz wyświetleniem na ekranie okna z napisem: "aby odblokować naciśnij i przytrzymaj przez 3 sekundy .

#### Proces deaktywacji.

Proces deaktywacji dokonuje się przez naciśniecie i przytrzymanie przez 3 sekundy sensora klucza ... Po deaktywacji blokady na wyświetlaczu przestaje świecić symbol  $\langle \mathcal{L} \rangle$ , co jest sygnalizowane krótkim sygnałem dźwiękowym.

#### Automatyczne odcięcie napięcia zasilania

Jeśli piekarnik pracuje na dowolnej funkcji grzania przez specyficznie długi okres czasu to programator odłączy elementy elektryczne urządzenia.

Przykład. Jeśli temperatura w komorze piekarnika wynosi 200 °C to odłączenie elementów elektrycznych nastąpi po ok. 3 godzinach pracy piekarnika. Przy temperaturze 100 °C po ok. 10 godzinach.

Jest to zabezpieczenie piekarnika przed przegrzaniem.

Jeśli programator odłączył wszystkie elementy elektryczne to jest to sygnalizowane migającym wyświetlaczem oraz symbolem  $\langle \supseteq \rangle$  na wyświetlaczu.

Deaktywacja automatycznego odcięcia zasilania elementów elektrycznych polega na naciśnięciu i przytrzymaniu przez 2 sekundy symbolu włacz/wyłacz <sup>(1)</sup>. Po tej czynności programator przechodzi w tryb zegara.

#### **Wypieki**

- zaleca się, prowadzenie wypieków ciast na blachach, stanowiących wyposażenie fabryczne kuchni,
- wypieki można prowadzić również w formach i blachach handlowych, które należy ustawić na drabince suszarniczej, **do wypieku zaleca się stosować blachy w kolorze czarnym, które lepiej przewodzą ciepło i skracają czas pieczenia,**
- nie zalecamy do stosowania form i blach o powierzchni jasnej i błyszczącej w przypadku korzystania z nagrzewu konwencjonalnego(grzejnik górny + dolny) stosowanie tego typu form może powodować niedopiekanie spodu ciasta,
- l przy korzystaniu z funkcji termoobieg nie jest konieczne wstępne nagrzanie komory piekarnika, dla pozostałych typów grzania przed włożeniem wypieku komorę piekarnika należy rozgrzać,
- l przed wyjęciem ciasta z piekarnika należy sprawdzić jakość wypieku przy pomocy drewnianego patyczka (przy prawidłowym wypieku po nakłuciu ciasta, powinien być suchy i czysty),
- wskazane jest pozostawienie wypieku w piekarnika po jego wyłączeniu jeszcze przez ok. 5 min.,
- l temperatury wypieków wykonywanych przy zastosowaniu funkcji termoobieg są z reguły ok. 20 – 30 stopni niższe w stosunku do pieczenia konwencjonalnego (z zastosowaniem grzejników górnego i dolnego),
- l parametry wypieków podane w tabeli są orientacyjne i można je korygować w zależności od własnych doświadczeń i upodobań kulinarnych,
- jeżeli informacje podawane w książkach kucharskich znacznie odbiegają od wartości zamieszczonych w instrukcji obsługi prosimy o kierowanie się zapisami w instrukcji.

### **Pieczenie mięs**

- l w piekarniku należy przygotowywać porcje mięsa powyżej 1 kg, mniejsze kawałki zaleca się przyrządzać na płycie grzejnej.
- l do pieczenia zaleca się stosować naczynia żaroodporne, również uchwyty tych naczyń muszą być odporne na działanie wysokiej temperatury,
- l przy pieczeniu na drabince suszarniczej lub ruszcie zaleca się na najniższym poziomie umieścić blachę do pieczeni z niewielką ilością wody,
- l przynajmniej raz w połowie czasu pieczenia zaleca się odwrócić mięso na drugą stronę, w trakcie pieczenia należy także okresowo podlewać mięso powstającym sosem lub gorąca – słoną wodą, mięsa nie wolno polewać zimną wodą.

#### **Funkcja grzania termoobieg ECO**

- l przy użyciu funkcji termoobieg ECO uruchamia się zoptymalizowany sposób grzania mający na celu oszczędzanie energii podczas przygotowywania potraw,
- l czasu pieczenia nie można skrócić przez ustawienie wyższych temperatur, nie zaleca się również wstępnego rozgrzewania piekarnika przed pieczeniem,
- nie należy zmieniać ustawień temperatury w trakcie pieczenia oraz otwierać drzwi podczas pieczenia.

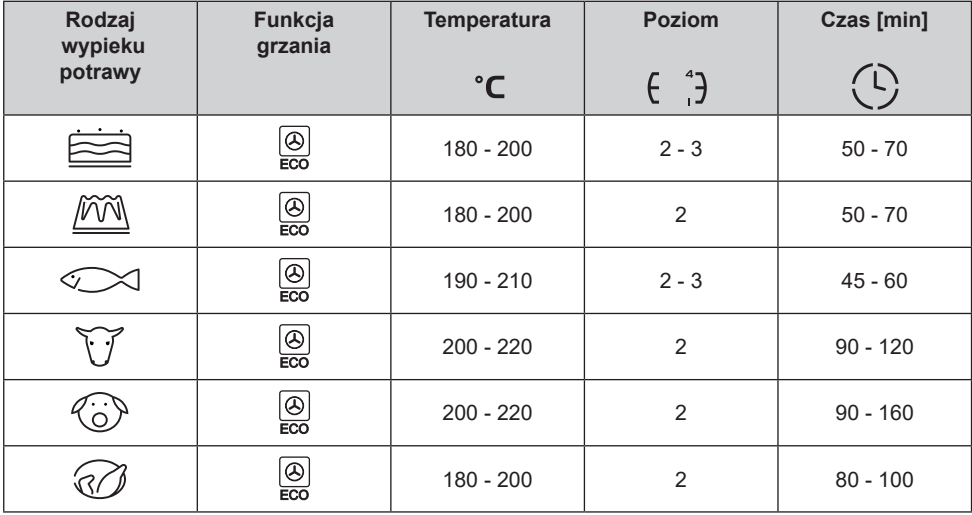

#### **Zalecane parametry przy użyciu funkcji termoobieg ECO**

### **POTRAWY TESTOWE. Zgodnie z normą EN 60350-1.**

Pieczenie ciast

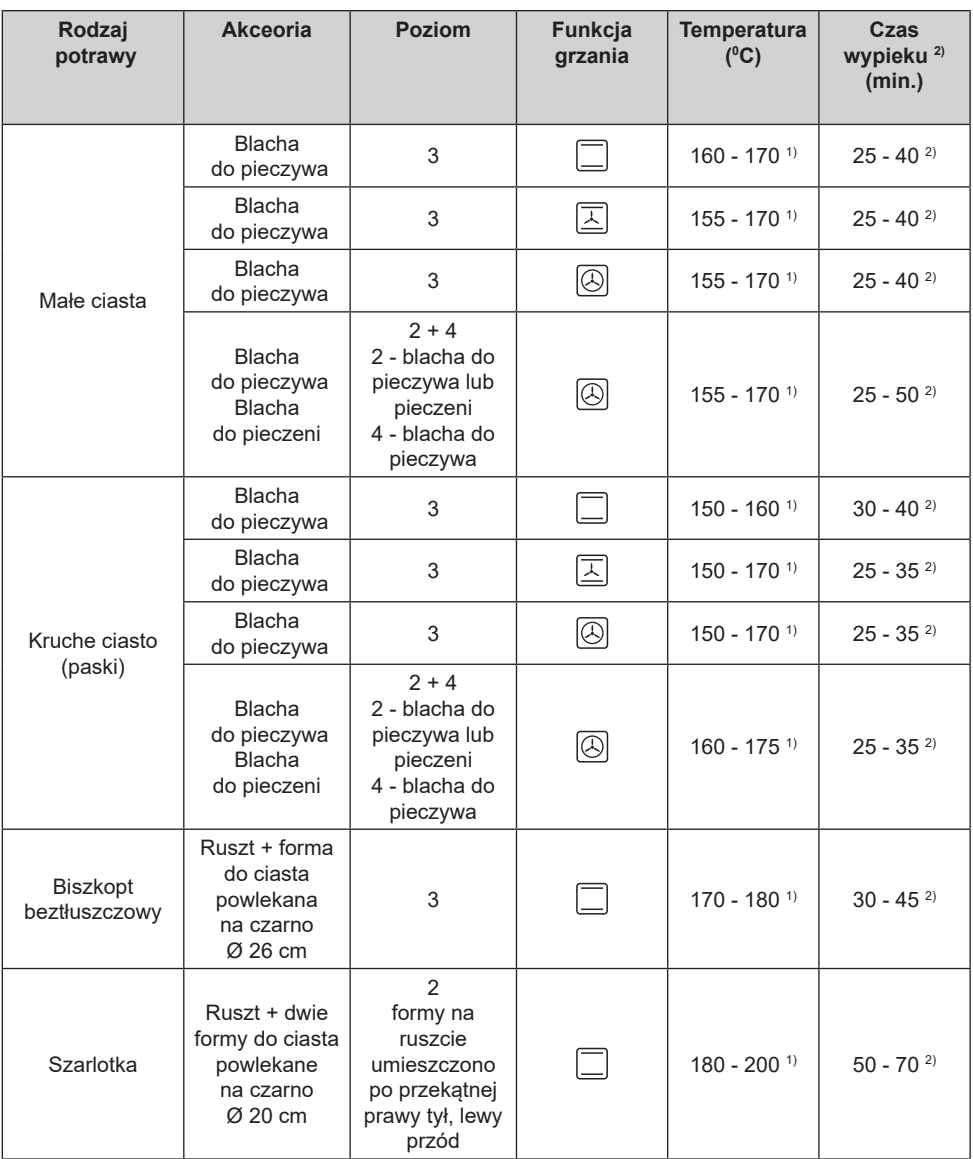

1) Rozgrzej pusty piekarnik, nie używaj funkcji szybkiego rozgrzewu.

2) Czasy obowiązują, jeżeli nie podano inaczej dla nierozgrzanej komory. Dla rozgrzanego piekarnika podane czasy należy skrócić o ok. 5-10 minut.

### **POTRAWY TESTOWE. Zgodnie z normą EN 60350-1.**

#### Grilowanie

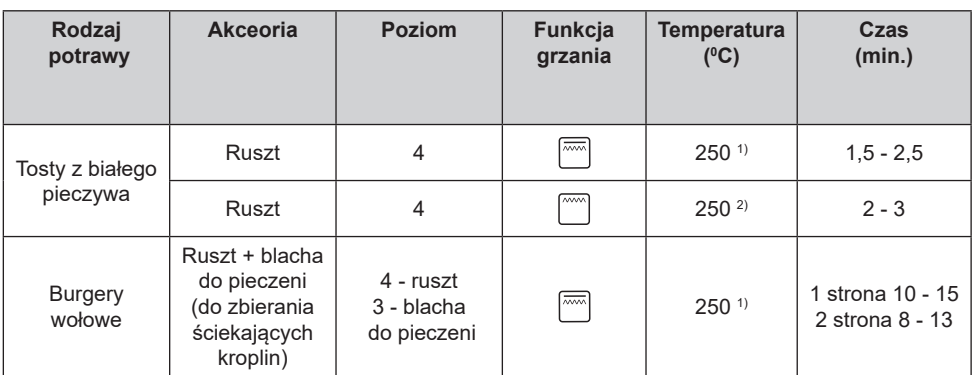

1) Rozgrzej pusty piekarnik włączając na 5 minut, nie używaj funkcji szybkiego rozgrzewu.

2) Rozgrzej pusty piekarnik włączając na 8 minut, nie używaj funkcji szybkiego rozgrzewu.

#### Pieczenie

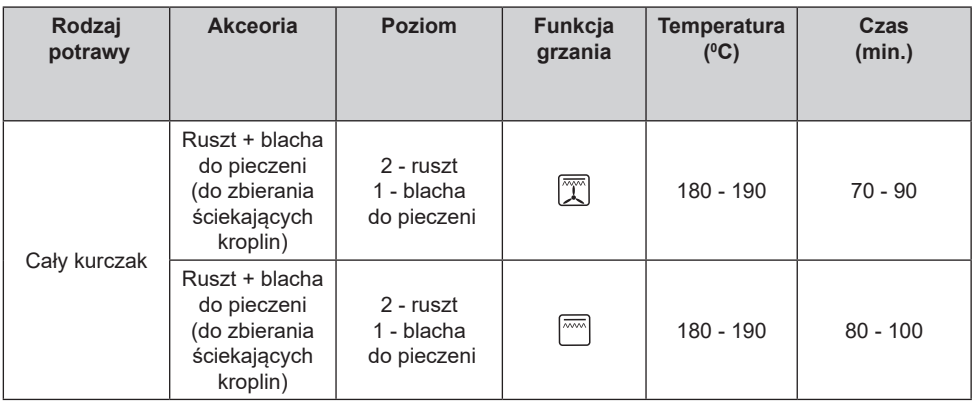

Czasy obowiązują, jeżeli nie podano inaczej dla nierozgrzanej komory. Dla rozgrzanego piekarnika podane czasy należy skrócić o ok. 5-10 minut.

Dbałość użytkownika o bieżące utrzymanie piekarnika w czystości oraz właściwa jego konserwacja, wywierają znaczący wpływ na wydłużenie okresu jego bezawaryjnej pracy.

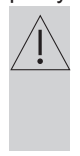

**Przed rozpoczęciem czyszczenia należy piekarnik wyłączyć. Czynności czyszczenia należy rozpoczynać dopiero po wystygnięciu piekarnika.**

- l Piekarnik należy czyścić po każdym użytkowaniu. Przy czyszczeniu piekarnika należy włączyć oświetlenie, pozwalające na uzyskanie lepszej widoczności przestrzeni roboczej.
- l Komorę piekarnika należy myć tylko przy użyciu ciepłej wody z dodatkiem niewielkiej ilości płynów do mycia naczyń.

### l **Czyszczenie parowe.**

Sposób postępowania opisany w rozdziale *Menu / Czyszczenie.*

Po zakończeniu procesu czyszczenia otworzyć drzwi piekarnika, wnętrze komory wytrzeć gąbką lub ścierką a następnie umyć ciepłą wodą z płynem do mycia naczyń.

- Po umyciu komory piekarnika należy ja wytrzeć do stanu suchego.
- **•** Do mycia i czyszczenia powierzchni używać miękkiej i delikatnej ściereczki, dobrze pochłaniającej wilgoć.

#### **Ważne!**

**Do czyszczenia i konserwacji nie wolno używać żadnych środków do szorowania, ostrych środków czyszczących ani przedmiotów szorujacych.**

**Do czyszczenia frontu obudowy używać tylko ciepłej wody z dodatkiem niewielkiej ilosci płynu do mycia naczyń lub szyb. Nie stosować mleczka do czyszczenia.**

l Kuchnie oznaczone literą **D** zostały wyposażone w łatwo wyjmowane prowadnice druciane(drabinki) wkładów piekarnika. Aby je wyjąć do mycia należy pociągnąć za zaczep znajdujący się z przodu następnie odchylić prowadnicę i wyjąć z zaczepów tylnych.

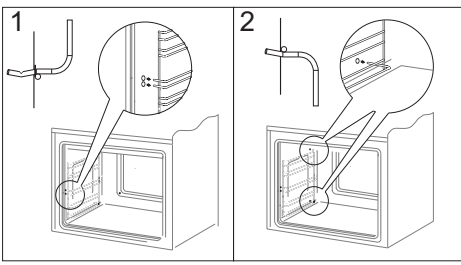

*Wyjmowanie drabinek*

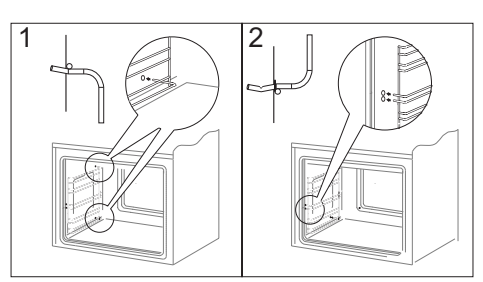

*Zakładanie drabinek*

**•** Kuchnie ozn. literami Db posiadają nierdzewne wysuwane prowadnice wkładów przymocowane do prowadnic drucianych. Prowadnice należy wyjmować i myć wraz z prowadnicami drucianymi. Przed umieszczeniem na nich blach należy je wysunąć (jeśli piekarnik jest nagrzany prowadnice należy wysunąć zaczepiając tylną krawędzią blach o zderzaki znajdujące się w przedniej części wysuwanych prowadnic) i następnie wsunąć wraz z blachą.

#### **Uwaga!**

Prowadnic teleskopowych nie należy myć w zmywarkach.

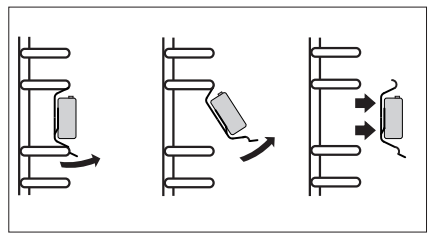

*Wyjmowanie prowadnic teleskopowych*

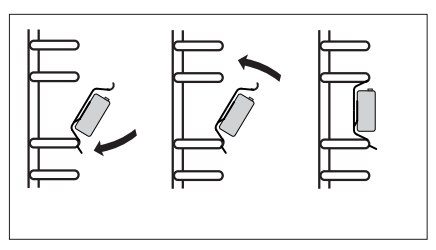

*Zakładanie prowadnic teleskopowych*

#### **Czyszczenie pyrolityczne**

Pyrolityczne samoczyszczenie piekarnika. Piekarnik rozgrzewa się do temperatury ok. 480 °C. Pozostałości grilowania lub pieczenia zostają zamienione w łatwy do usunięcia popiół, który po zakończeniu procesu należy wymieść lub usunąć za pomocą wigotnej ściereczki.

Przed właczeniem funkcji pyroliza.

#### **Uwaga!**

Usuń wszystkie akcesoria z wnętrza piekarnika (blachy, drabinki suszarnicze, prowadnice boczne, prowadnice teleskopowe). Akcesoria pozostawione na czas pyrolizy wewnątrz piekarnika zostaną nieodwracalnie uszkodzone.

- **•** Usuń silne zabrudzenia z wnętrza piekarnika.
- l Oczyść wilgotną ściereczką zewnętrzne powierzchnie piekarnika.
- Postepuj zgodnie z instrukciami.

#### Podczas procesu czyszczenia.

- Nie pozostawiaj ściereczek w pobliżu rozgrzanego piekarnika.
- Nie właczaj płyty kuchennej.
- l Nie włączaj oświetlenia piekarnika.
- **•** Drzwi piekarnika wyposażono w blo**kadę, która uniemożliwia ich otwarcie w trakcie procesu. Nie otwierać drzwi, aby nie przerwać procesu czyszczenia.**

#### **Uwaga!**

Podczas procesu czyszczenia pyrolitycznego piekarnik może osiagnąć bardzo wysokie temperatury, z tego powodu zewnętrzne powierzchnie piekarnika mogą nagrzać się bardziej niż zazwyczaj, dlatego należy zadbać o to, aby dzieci nie znajdowały się wówczas w pobliżu piekarnika. Ze względu na wyziewy wydzielajace się w trakcie czyszczenia kuchnia musi być dobrze wietrzona.

Proces czyszczenia pyrolitycznego :

- Zamknij drzwi piekarnika.
- Postępuj zgodnie ze wskazówkami w rozdziale *Czyszczenie pyrolityczne.*

#### **Uwaga!**

Jeśli w piekarniku panuje wysoka temperatura (wyższa niż w normalnym użytkowaniu) drzwi nie odblokują się.

Po wychłodzeniu można otworzyć drzwi i usunąć popiół miekką, wilgotną ściereczką. Zamontuj prowadnice boczne i inne dostępne akcesoria. Piekarnik jest gotowy do użytkowania.

> Jeśli piekarnik jest już wychłodzony a drzwi piekarnika nadal pozostają zablokowane, to aby odblokować drzwi należy ponownie wybrać program pyroliza.

> Wybranie programu pyroliza przy zablokowanych drzwiach powoduje start procesu odblokowania drzwi.

**Wymiana żarówki halogenowej oświetlenia piekarnika**

**Aby uniknąć możliwości porażenia prądem elektrycznym, przed wymianą żarówki halogenowej należy upewnić się ,czy sprzęt jest wyłączony.**

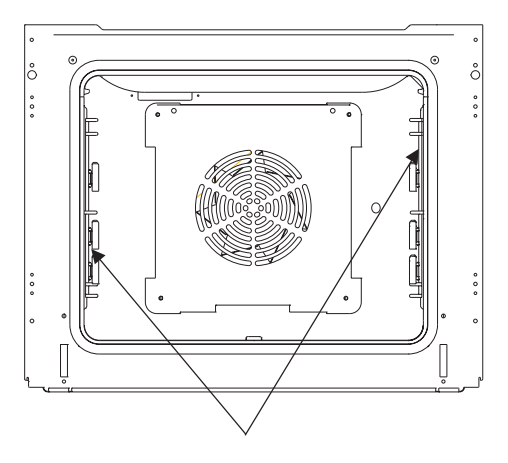

*Oświetlenie piekarnika*

- 1. Odłączyć zasilanie piekarnika
- 2. Wyjąć wkłady piekarnika.

3. Jeśli piekarnik posiada prowadnice teleskopowe należy je wyjąć

4. Używając płaskiego wkrętaka podważyć zaczep klosza, zdjąć go, umyć pamiętając o dokładnym wytarciu do suchego.

5. Wyciągnąć żarówkę halogenową wysuwając ją w dół używając do tego szmatki lub papieru, w razie potrzeby żarówkę halogenową należy wymienić na nową G9 -napięcie 230V

-moc 25W

6. Umieścić precyzyjnie żarówkę halogenową w gnieździe osadczym.

7. Założyć klosz oświetlenia

**Uwaga: Należy uważać, aby zakładaną żarówkę halogenu nie dotykać bezpośrednio palcami!**

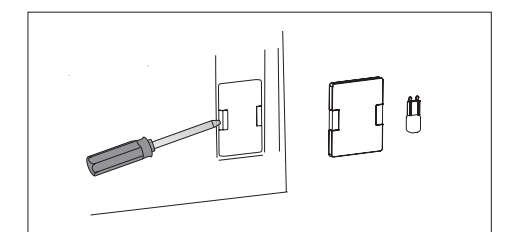

#### **Wyjmowanie drzwi**

Dla uzyskania łatwiejszego dostępu do komory piekarnika oraz czyszczenia, możliwe jest wyjęcie drzwi. W tym celu należy otworzyć drzwi, odchylić do góry element zabezpieczający umieszczony w zawiasie (rys. A). Drzwi lekko domknąć, unieść i wyjąć w kierunku do przodu. W celu zamontowania drzwi w kuchni postępuje się w sposób odwrotny. Przy wkładaniu należy zwrócić uwagę aby wycięcie na zawiasie prawidłowo osadzić na występie uchwytu zawiasu. Po włożeniu drzwi do piekarnika należy bezwzględnie opuścić element zabezpieczający i **dokładnie go docisnąć**. Nieprawidłowe ustawienie elementu zabezpieczającego może spowodować uszkodzenie zawiasu przy próbie zamknięcia drzwi.

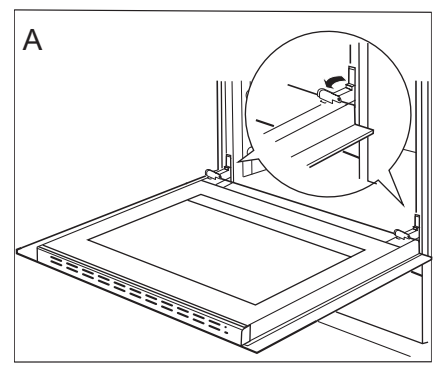

*Odchylenie zabezpieczeń zawiasów*

#### **Wyjmowanie szyby wewnętrznej**

1. Za pomocą śrubokręta płaskiego należy wyhaczyć listwę górną drzwi, delikatnie podważając ją po bokach (rys.B).

2. Wyciągnąć listwę górną drzwi. (rys.B, C)

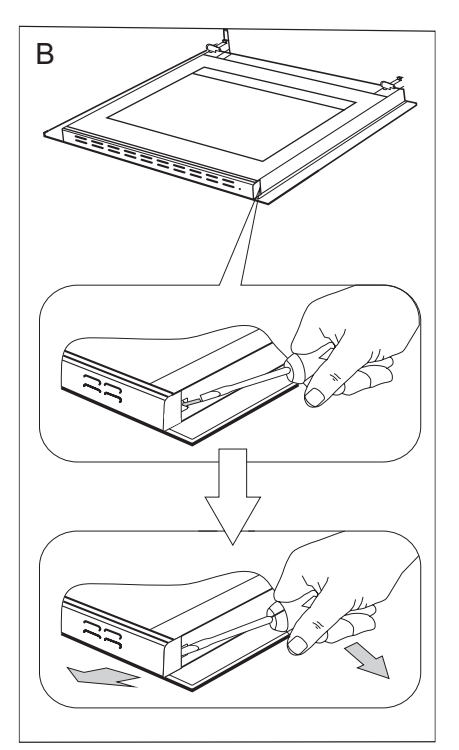

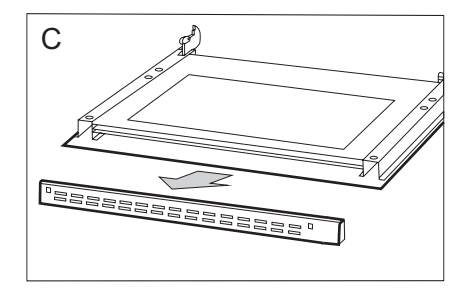

3. Wewnętrzną szybę wyciągnąć z mocowania (w dolnej części drzwi).

#### **Uwaga! Niebezpieczeństwo uszkodzenia mocowania szyb. Szybę należy wysunąć, nie podnosić do góry.**

Wyjąć szybę środkową,(rys.D).

4. Wymyć szyby ciepłą wodą i małą ilością środka czyszczącego.

W celu ponownego zamontowania szyb należy postępować w odwrotnej kolejności. Gładka część szyby powinna znajdować się u góry, ścięte narożniki na dole.

**Uwaga! Nie należy wciskać listwy górnej jednocześnie z obu stron drzwi.** W celu prawidłowego osadzenia listwy górnej drzwi, należy najpierw przyłożyć lewy koniec listwy do drzwi, a prawy koniec wcisnąć do słyszalnego "kliknięcia". Następnie docisnąć listwę z lewej strony do słyszalnego "kliknięcia".

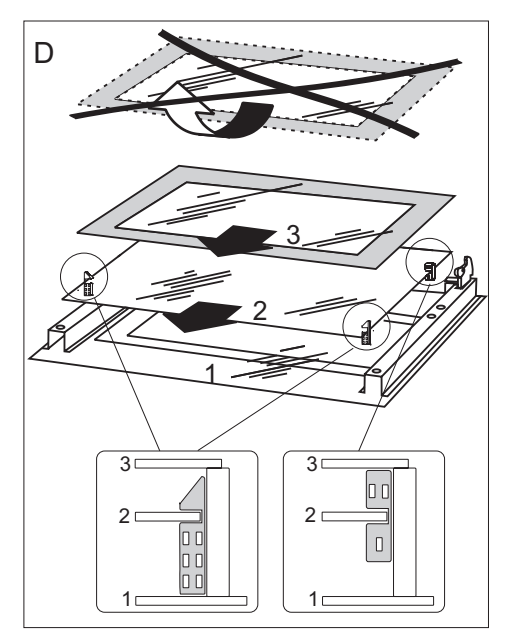

*Wyjmowanie szyb wewnętrznych*

#### **Wyjmowanie szyby wewnętrznej (piekarnik z funkcją pyrolizy)**

1. Za pomocą śrubokręta krzyżakowego należy odkręcić śrubki znajdujące się w listwie górnej drzwi (rys.B).

2. Za pomocą śrubokręta płaskiego należy wysunąć listwę górną drzwi, delikatnie podważając ją po bokach (rys.B, C).

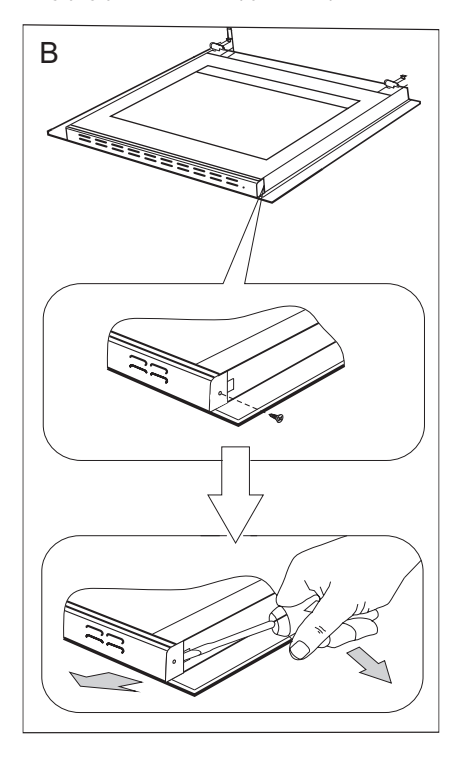

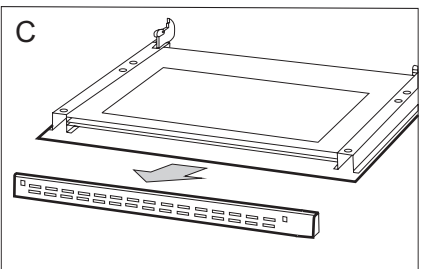

3. Wewnętrzną szybę wyciągnąć z mocowania (w dolnej części drzwi). (Rys.D). Wyjąć szyby środkowe.

#### **Uwaga! Niebezpieczeństwo uszkodzenia mocowania szyb. Szybę należy wysunąć, nie podnosić do góry.**

Wyjąć szybę środkową,(rys.D).

4. Wymyć szyby ciepłą wodą i małą ilością środka czyszczącego.

W celu ponownego zamontowania szyb należy postępować w odwrotnej kolejności. Gładka część szyby powinna znajdować się u góry, ścięte narożniki na dole.

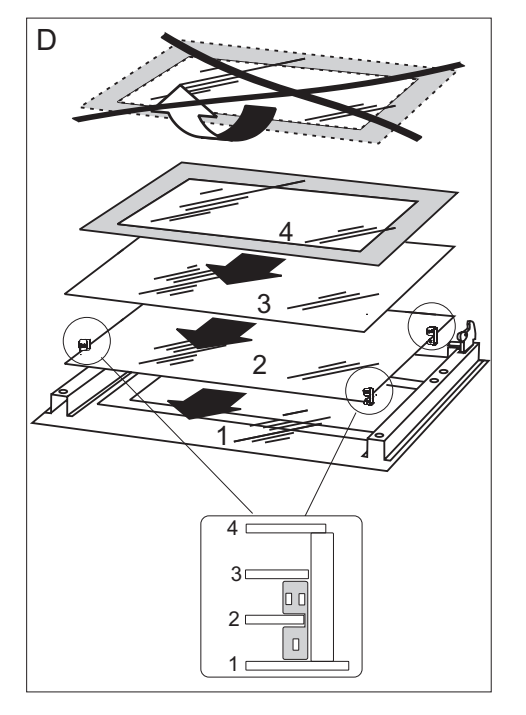

*Wyjmowanie szyb wewnętrznych*

#### **Przeglądy okresowe**

Poza czynnościami mającymi na celu bieżące utrzymanie piekarnika w czystości należy:

- l przeprowadzać okresowe kontrole działania elementów sterujących i zespołów roboczych piekarnika. Po upływie gwarancji, przynajmniej raz na dwa lata, należy zlecić w punkcie obsługi serwisowej wykonanie przeglądu technicznego piekarnika,
- usunąć stwierdzone usterki eksploatacyjne,
- l dokonać okresowej konserwacji zespołów roboczych piekarnika.

#### **Uwaga!**

Wszelkie naprawy i czynności regulacyjne powinny być wykonywane przez właściwy punkt obsługi serwisowej lub przez instalatora posiadającego stosowne uprawnienia.

### **POSTĘPOWANIE W SYTUACJACH AWARYJNYCH**

W każdej sytuacji awaryjnej należy:

- l wyłączyć zespoły robocze piekarnika,
- odłączyć zasilanie elektryczne,
- $\bullet$  zgłosić naprawę,
- l niektóre drobne usterki użytkownik może usunąć sam kierując się wskazówkami podanymi w tabeli poniżej, zanim zwrócą się Państwo do działu obsługi klienta lub serwisu należy sprawdzić kolejne punkty w tabeli.

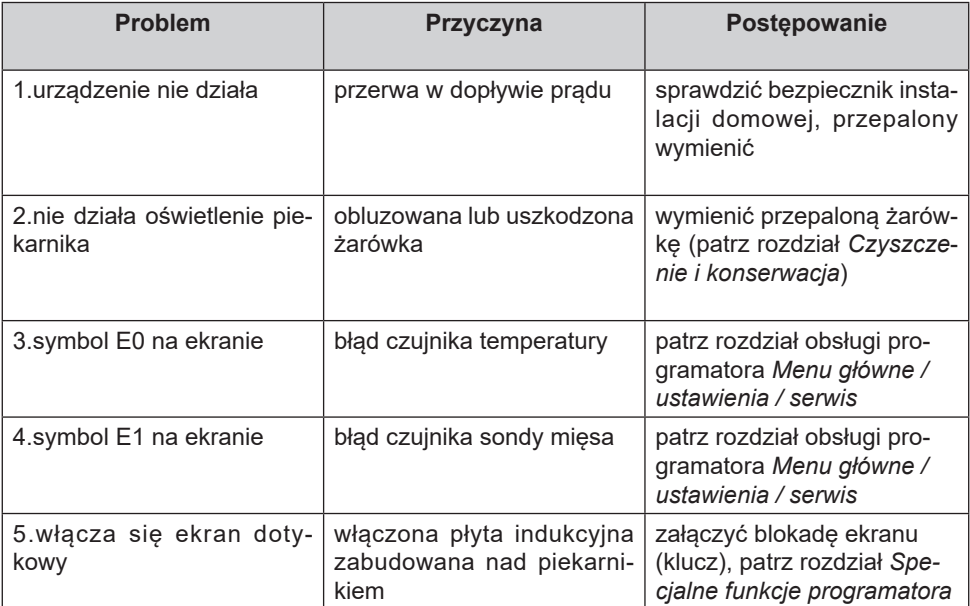

### **DANE TECHNICZNE**

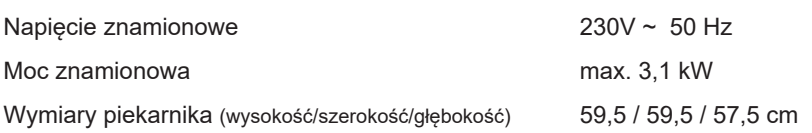

Informacje podstawowe:

Wyrób spełnia wymagania norm EN 60335-1, EN 60335-2-6 obowiązujących w Unii Europejskiej.

Dane na etykietach energetycznych piekarników elektrycznych podaje się zgodnie z normą EN 60350-1 /IEC 60350-1. Wartości te określa się przy standardowym obciążeniu z czynnymi funkcjami: grzejnika dolnego i górnego (tryb konwencjonalny) i wspomagania nagrzewania wentylatorem (jeśli funkcje takie są dostępne).

Klasa efektywności energetycznej została wyznaczona w zależności od dostępnej funkcji w wyrobie zgodnie z poniższym priorytetem:

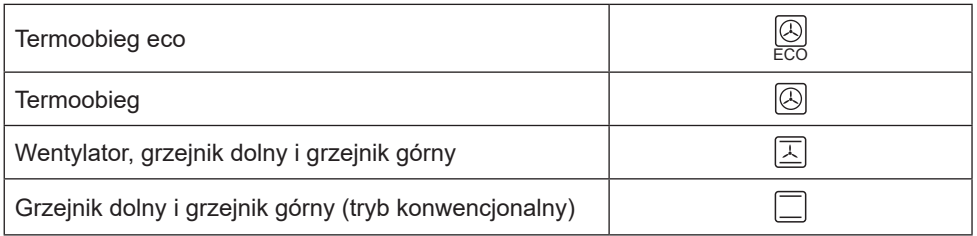

Podczas wyznaczania zużycia energii należy zdemontować prowadnice teleskopowe (jeśli są na wyposażeniu wyrobu).

Oświadczenie producenta:

Producent deklaruje niniejszym, że wyrób ten spełnia zasadnicze wymagania wymienionych poniżej dyrektyw europejskich:

- **•** dyrektywy niskonapięciowej 2014/35/UE,
- **·** dyrektywy kompatybilności elektromagnetycznej 2014/30/UE,
- **•** dyrektywy ekoprojektowania 2009/125/EC,
- dyrektywy radiowej 2014/53/UE

i dlatego wyrób został oznakowany  $\zeta \epsilon$  oraz została wystawiona dla niego deklaracja zgodności udostępniana organom nadzorującym rynek.

### **GWARANCJA, OBSŁUGA POSPRZEDAŻNA**

#### **Gwarancja**

Świadczenia gwarancyjne wg karty gwarancyjnej Producent nie odpowiada za jakiekolwiek szkody spowodowane nieprawidłowym postępowaniem z wyrobem.

#### **Obsługa posprzedażna**

W przypadku gdy zaistnieją jakiekolwiek problemy związane z użytkowaniem sprzętu Amica to nasze CENTRUM SERWISOWE zapewni Państwu szybką i w pełni profesjonalną pomoc. Chcemy bowiem wszystkim, którzy zaufali marce Amica zagwarantować pełen komfort korzystania z naszego wyrobu.

*Prosimy z tabliczki znamionowej wpisać tutaj typ i nr fabryczny kuchni*

*Typ...................................... Nr fabryczny......................................*

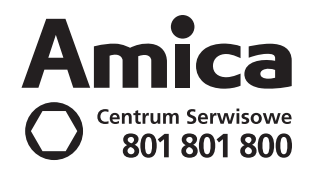

 *63*

**COL** 

### **Amica S.A.**

ul.Mickiewicza 52 64-510 Wronki tel. 67 25 46 100 fax 67 25 40 320 www.amica.com.pl

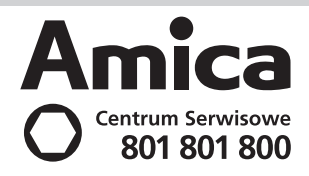